# **NAT Gateway**

# **User Guide**

**Issue** 01 **Date** 2022-04-12

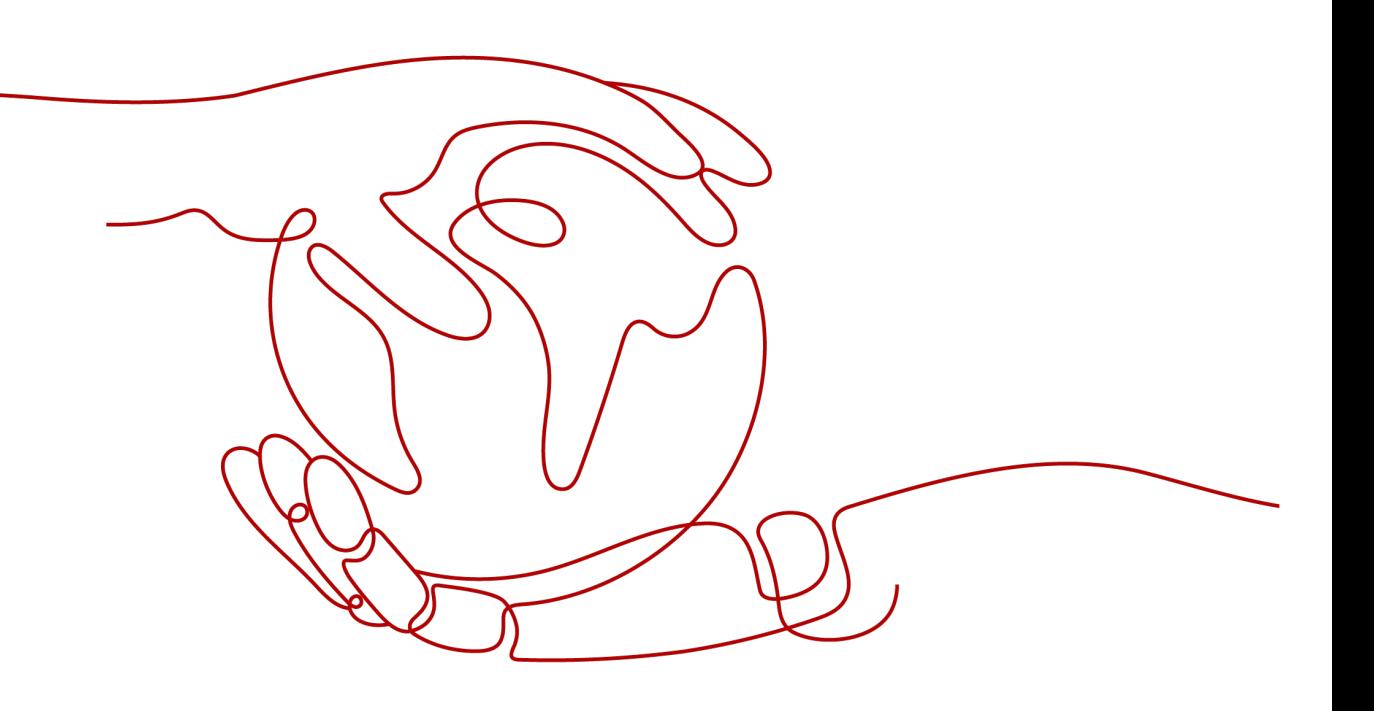

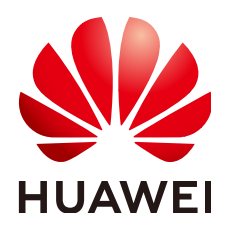

#### **Copyright © Huawei Technologies Co., Ltd. 2022. All rights reserved.**

No part of this document may be reproduced or transmitted in any form or by any means without prior written consent of Huawei Technologies Co., Ltd.

#### **Trademarks and Permissions**

**ND** HUAWEI and other Huawei trademarks are trademarks of Huawei Technologies Co., Ltd. All other trademarks and trade names mentioned in this document are the property of their respective holders.

#### **Notice**

The purchased products, services and features are stipulated by the contract made between Huawei and the customer. All or part of the products, services and features described in this document may not be within the purchase scope or the usage scope. Unless otherwise specified in the contract, all statements, information, and recommendations in this document are provided "AS IS" without warranties, guarantees or representations of any kind, either express or implied.

The information in this document is subject to change without notice. Every effort has been made in the preparation of this document to ensure accuracy of the contents, but all statements, information, and recommendations in this document do not constitute a warranty of any kind, express or implied.

# **Contents**

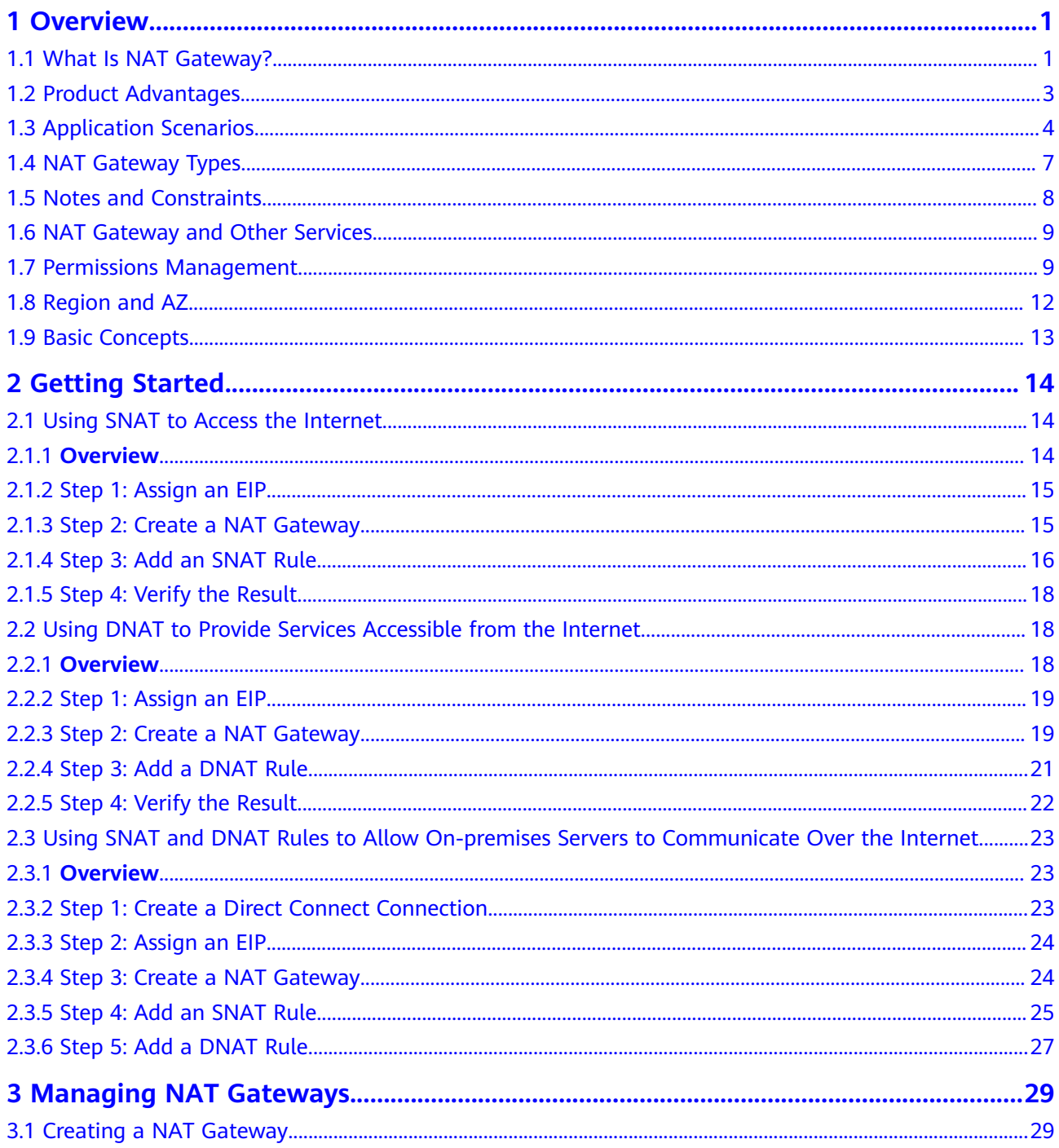

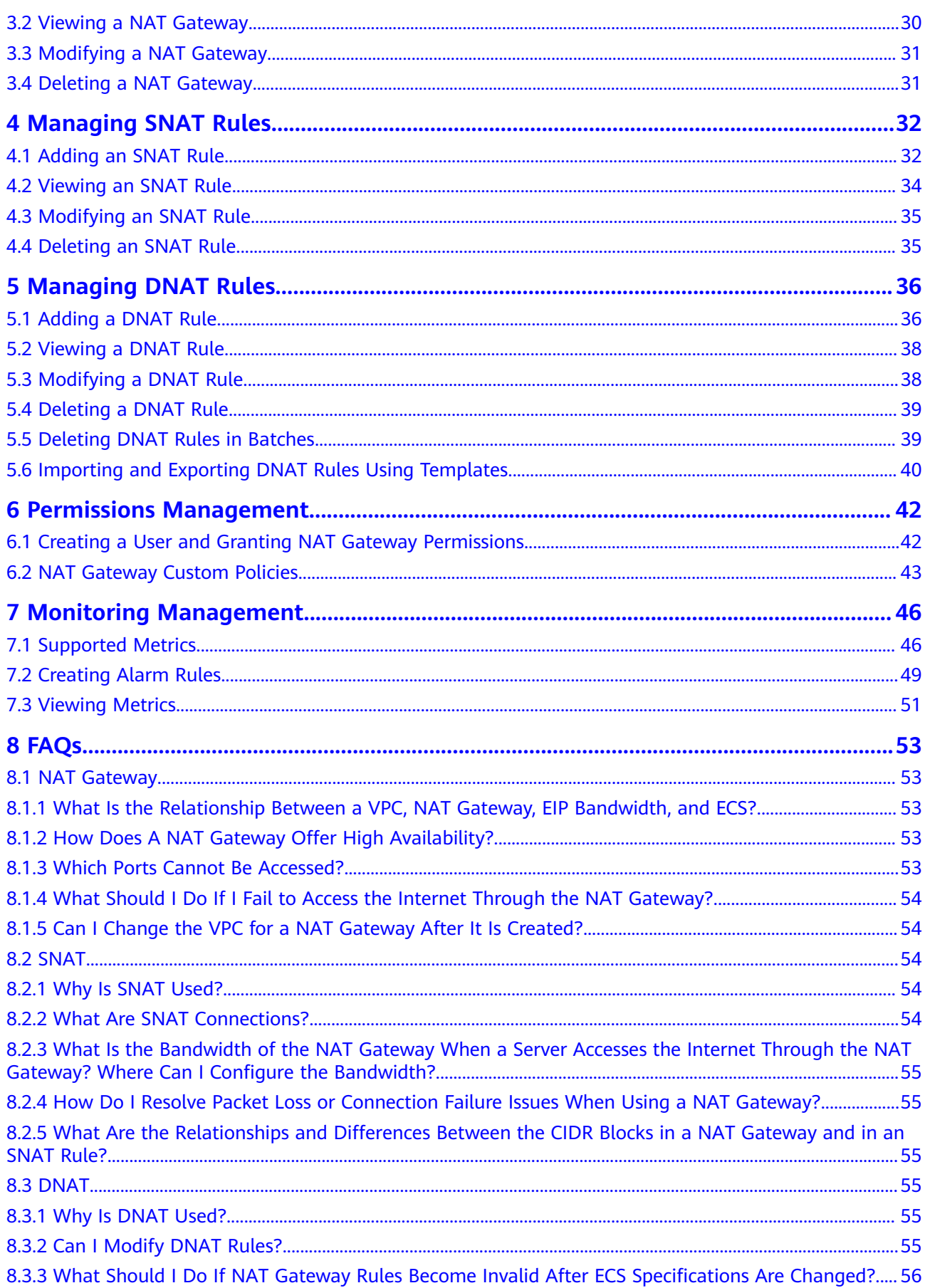

# **1 Overview**

# <span id="page-5-0"></span>**1.1 What Is NAT Gateway?**

The NAT Gateway service provides network address translation (NAT) with 20 Gbit/s of bandwidth for Elastic Cloud Servers (ECSs) and Bare Metal Servers (BMSs) in a Virtual Private Cloud (VPC), or servers that connect to a VPC through Direct Connect or Virtual Private Network (VPN) in on-premises data centers, allowing these servers to share elastic IP addresses (EIPs) to access the Internet or to provide services accessible from the Internet.

NAT Gateway supports source NAT (SNAT) and destination NAT (DNAT).

● SNAT translates private IP addresses into EIPs, allowing servers in a VPC to share an EIP to access the Internet in a secure and efficient way.

**[Figure 1-1](#page-6-0)** shows how an SNAT rule works.

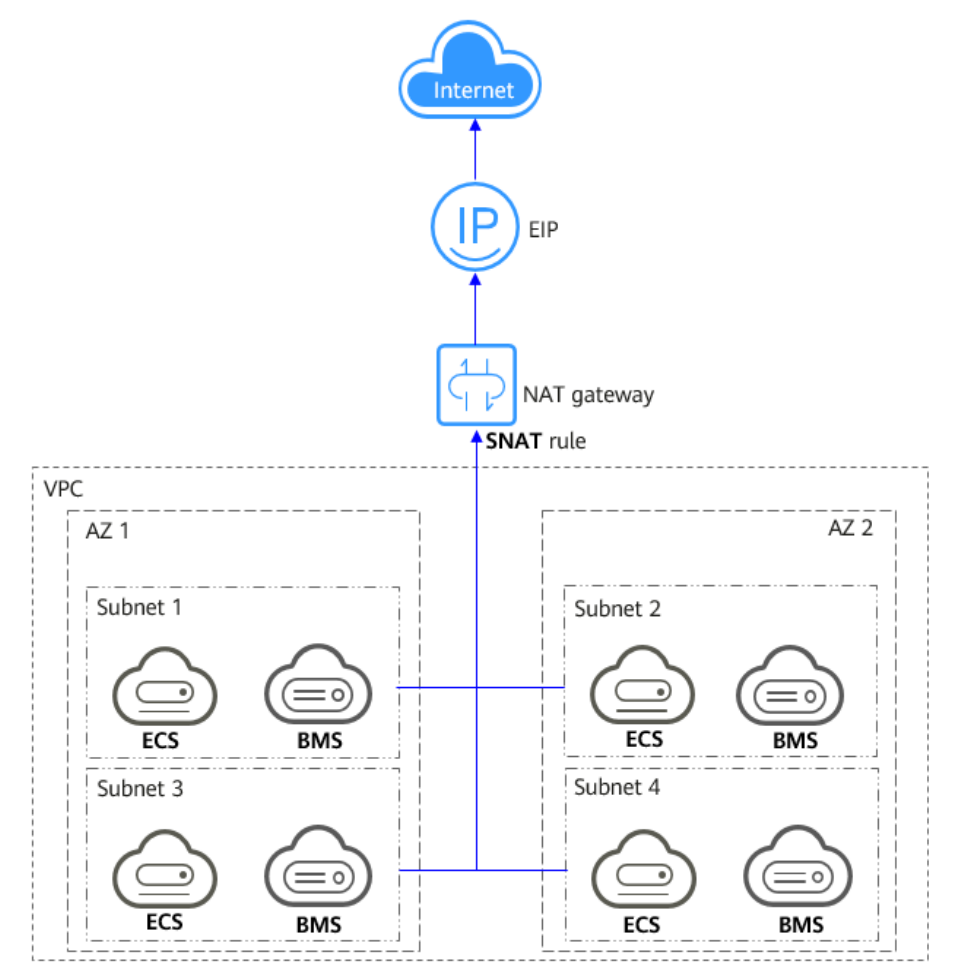

<span id="page-6-0"></span>**Figure 1-1** NAT gateway with an SNAT rule

DNAT enables servers in a VPC to share an EIP to provide services accessible from the Internet through IP address mapping or port mapping. **[Figure 1-2](#page-7-0)** shows how a DNAT rule works.

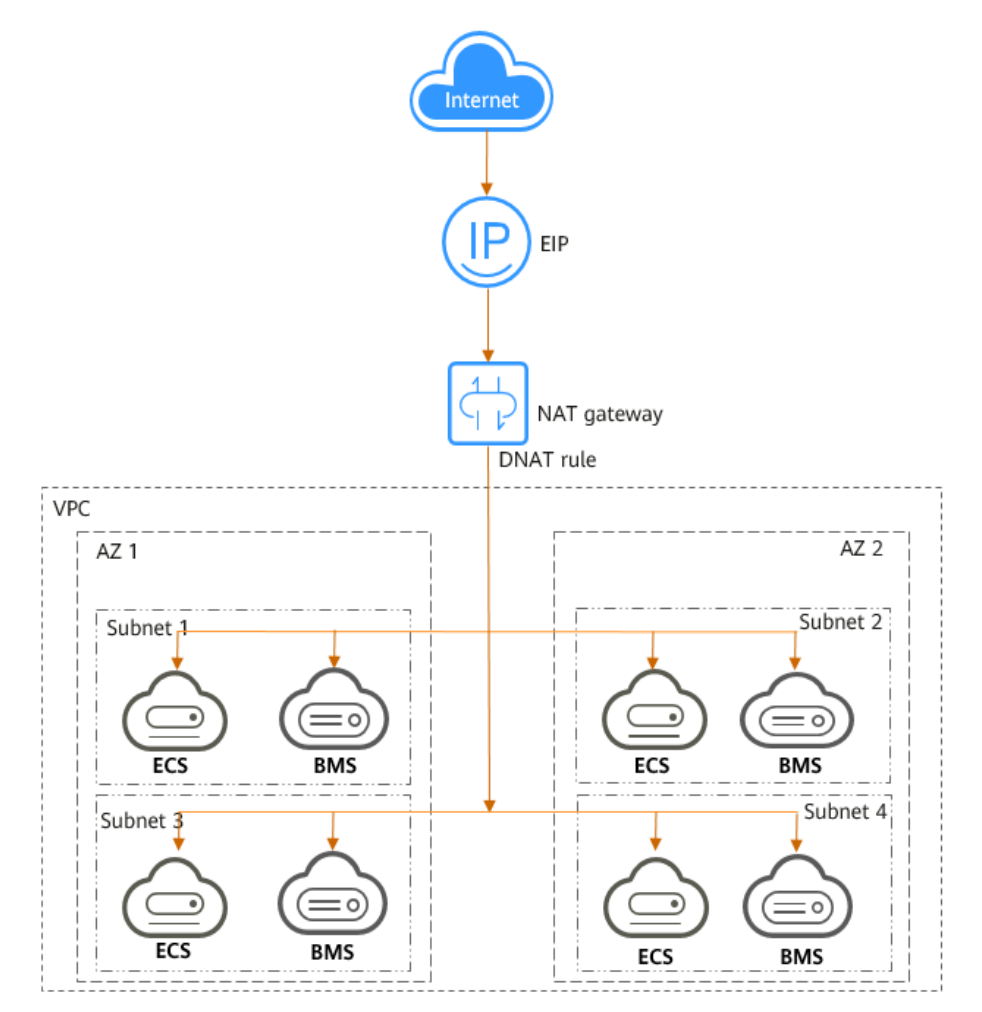

<span id="page-7-0"></span>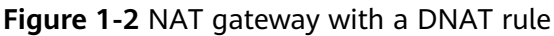

# **1.2 Product Advantages**

The NAT Gateway service has the following highlights:

**Flexibility** 

A NAT gateway can be deployed flexibly across subnets and AZs. Any fault in a single AZ does not affect the service continuity of a NAT gateway. The type and EIP of a NAT gateway can be adjusted at any time.

● Easy of use

Multiple types of NAT gateways are available. You can use them after simple configuration. NAT Gateway supports easy operation and maintenance (O&M) and quick provisioning. They can run stably and reliably.

Cost-effectiveness

Multiple servers can share an EIP. When you send data through a private IP address or provide services accessible from the Internet using a NAT gateway, the NAT gateway translates the private IP address to a public IP address. The NAT Gateway service helps you save money on EIPs and bandwidth.

# <span id="page-8-0"></span>**1.3 Application Scenarios**

#### **Using SNAT to Enable Servers to Access the Internet**

If your servers in a VPC require Internet access, you can use SNAT to let the servers share one or more EIPs to access the Internet without exposing their IP addresses. In a VPC, each subnet corresponds to an SNAT rule, and each SNAT rule is configured with an EIP. NAT Gateway provides different types of NAT gateways that support different numbers of connections. You can create multiple SNAT rules to meet your service requirements.

**Figure 1-3** shows how servers in a VPC access the Internet using SNAT.

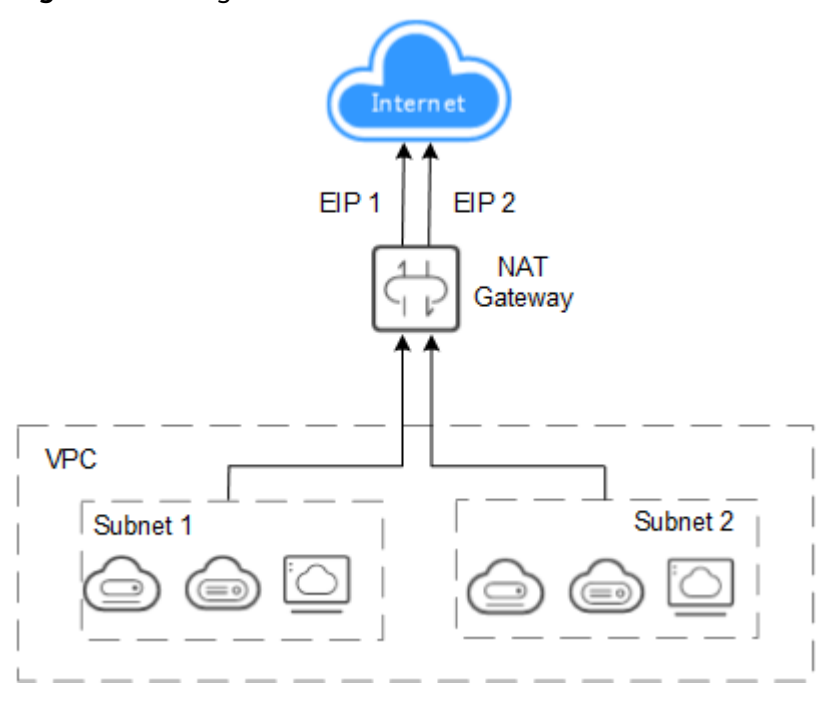

**Figure 1-3** Using SNAT to enable servers to access the Internet

#### **Using DNAT to Allow Servers to Provide Services Accessible from the Internet**

To allow your servers in a VPC to provide services accessible from the Internet, you can use DNAT.

You can associate an EIP with a DNAT rule. As requests with a specific protocol and port access the EIP, NAT Gateway only forwards requests to the port of the target server through the mapping between the ports. NAT Gateway can also forward requests on the EIP to your servers based on IP address mapping. NAT Gateway allows multiple servers to share an EIP, saving costs on bandwidth.

A DNAT rule is configured for one server. If there are multiple servers, you can create several DNAT rules to make the servers share one or more EIPs.

**Figure 1-4** shows how servers in a VPC use DNAT to provide services accessible from the Internet. The servers shown in the following figure can be an ECS or BMS.

**Figure 1-4** Using DNAT to allow servers to provide services accessible from the Internet

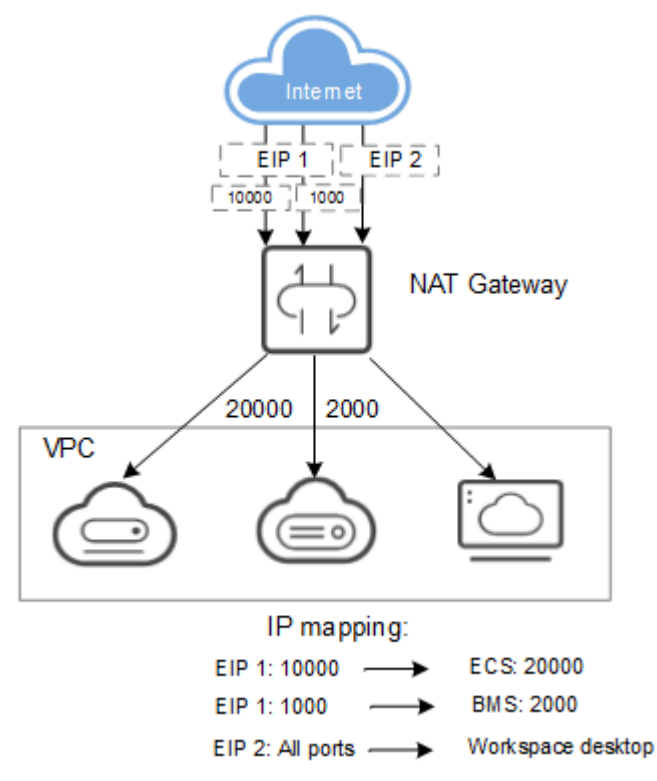

#### **Using SNAT or DNAT to Communicate with the Internet at a High Speed**

If a large number of servers in a private cloud or those connect to a VPC through Direct Connect or VPN need secure, high-speed Internet access or need to provide services accessible from the Internet, SNAT and DNAT provide this access. Typical scenarios include Internet, games, e-commerce, and finance across clouds.

**[Figure 1-5](#page-10-0)** shows how to communicate with the Internet at a high speed.

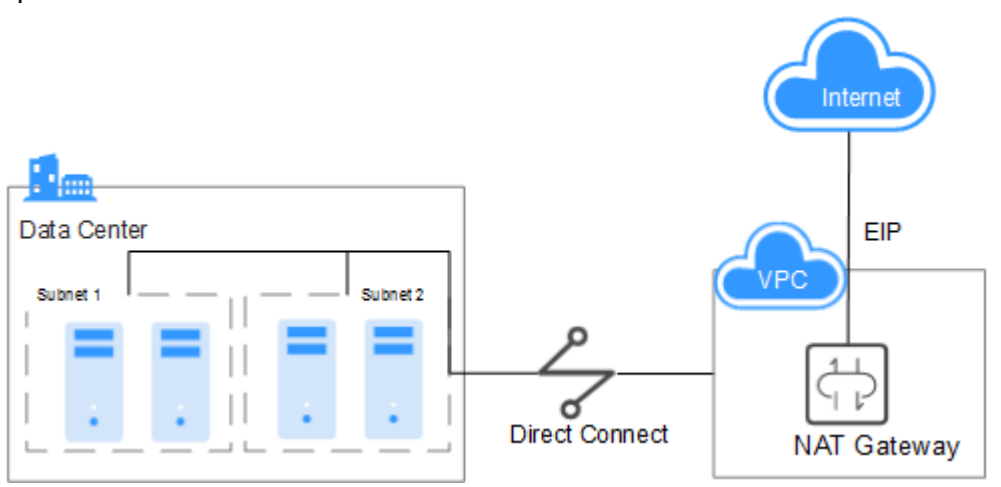

<span id="page-10-0"></span>**Figure 1-5** Using SNAT or DNAT to communicate with the Internet at a high speed

### **Configuring Highly Available System Using SNAT**

EIPs bound to resources may be attacked. To improve system reliability, you can add multiple EIPs when configuring an SNAT rule. If one EIP is attacked, another EIP can take over the job to ensure services continuity.

If an SNAT rule has multiple EIPs, the system randomly selects an EIP for servers that use the SNAT rule to access the Internet.

Up to 20 EIPs can be added to each SNAT rule. If EIPs added to an SNAT rule are blocked or unavailable due to attacks, delete them from the EIP pool.

**[Figure 1-6](#page-11-0)** shows the networking diagram.

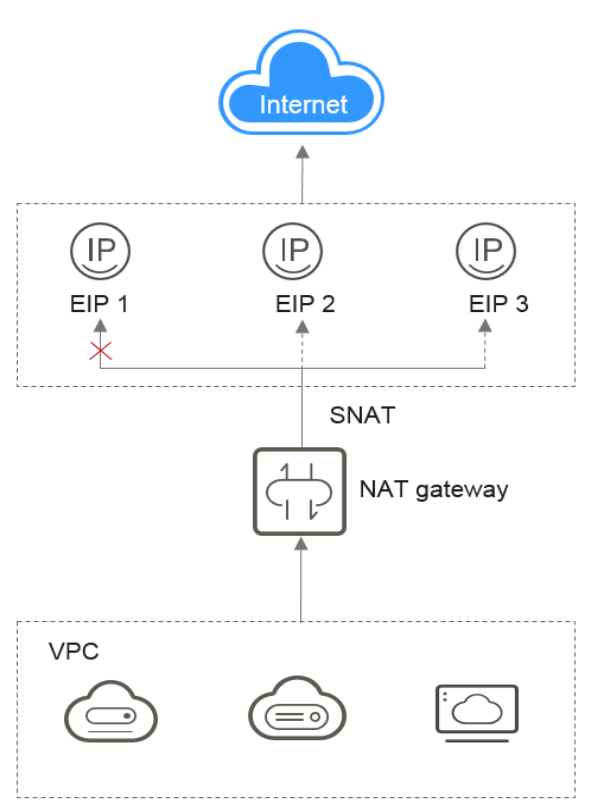

<span id="page-11-0"></span>**Figure 1-6** Configuring highly available system using SNAT

# **1.4 NAT Gateway Types**

A NAT gateway type specifies the maximum number of SNAT connections supported by a NAT gateway.

An SNAT connection consists of the source IP address, source port, destination IP address, destination port, and transmission-layer protocol. The source IP address refers to the EIP, and the source port refers to the EIP port. They will be used to access the destination IP address and port of the Internet. These five elements identify a connection as a unique session.

The data throughput of a NAT gateway is determined by the sum of the EIP bandwidths used by its DNAT rules. For example, if a NAT gateway has two DNAT rules, and their EIP bandwidths are 10 Mbit/s and 5 Mbit/s, respectively, the throughput of the NAT gateway is 15 Mbit/s.

Each NAT gateway supports up to 20 Gbit/s of bandwidth.

The timeout period of an SNAT connection using TCP is 600 seconds.

The timeout period of an SNAT connection using UDP is 300 seconds.

When creating a NAT gateway, select the type based on your service requirements. **[Table 1-1](#page-12-0)** lists the NAT gateway types.

| <b>Type</b> | <b>Maximum Number of SNAT</b><br><b>Connections</b> |
|-------------|-----------------------------------------------------|
| Small       | 10,000                                              |
| Medium      | 50,000                                              |
| Large       | 200,000                                             |
| Extra-large | 1,000,000                                           |

<span id="page-12-0"></span>**Table 1-1** NAT gateway types

#### $\Box$  Note

- If the requests exceed the maximum connections allowed by your NAT gateway, your services will be adversely affected. To avoid this situation, create alarm rules for the SNAT connection in Cloud Eye.
- The DNAT rules of a NAT gateway are irrelevant to the NAT gateway type. A maximum of 200 DNAT rules can be added to a NAT gateway.

# **1.5 Notes and Constraints**

When using a NAT gateway:

- Multiple rules for one NAT gateway can use the same EIP, but the rules for different NAT gateways must use different EIPs.
- Each VPC can only have one NAT gateway.
- Manually adding the default route for a VPC is not allowed.
- Each VPC subnet can only be used in one SNAT rule.
- SNAT and DNAT rules are designed for different functions. If SNAT and DNAT rules use the same EIP, resource preemption will occur. An SNAT rule cannot share an EIP with a DNAT rule with **Port Type** set to **All ports**.
- DNAT rules do not support the mapping between an EIP and a virtual IP address.
- If both an EIP and a NAT gateway are configured for a server, data will be forwarded through the EIP.
- When you add an SNAT rule, if the rule is used in the VPC scenario, the custom CIDR block must be a subset of the NAT gateway's VPC subnets. If the rule is used in the Direct Connect scenario, the custom CIDR block must be a CIDR block of a Direct Connect connection and cannot overlap with the NAT gateway's VPC subnets.
- After you perform operations on underlying resources of an ECS, for example, changing its specifications, the configured NAT gateway rules will become invalid. Delete the rules and recreate them for the new specifications.
- You can configure only one DNAT rule for each port of a server. One port can be mapped to only one EIP.

# <span id="page-13-0"></span>**1.6 NAT Gateway and Other Services**

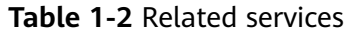

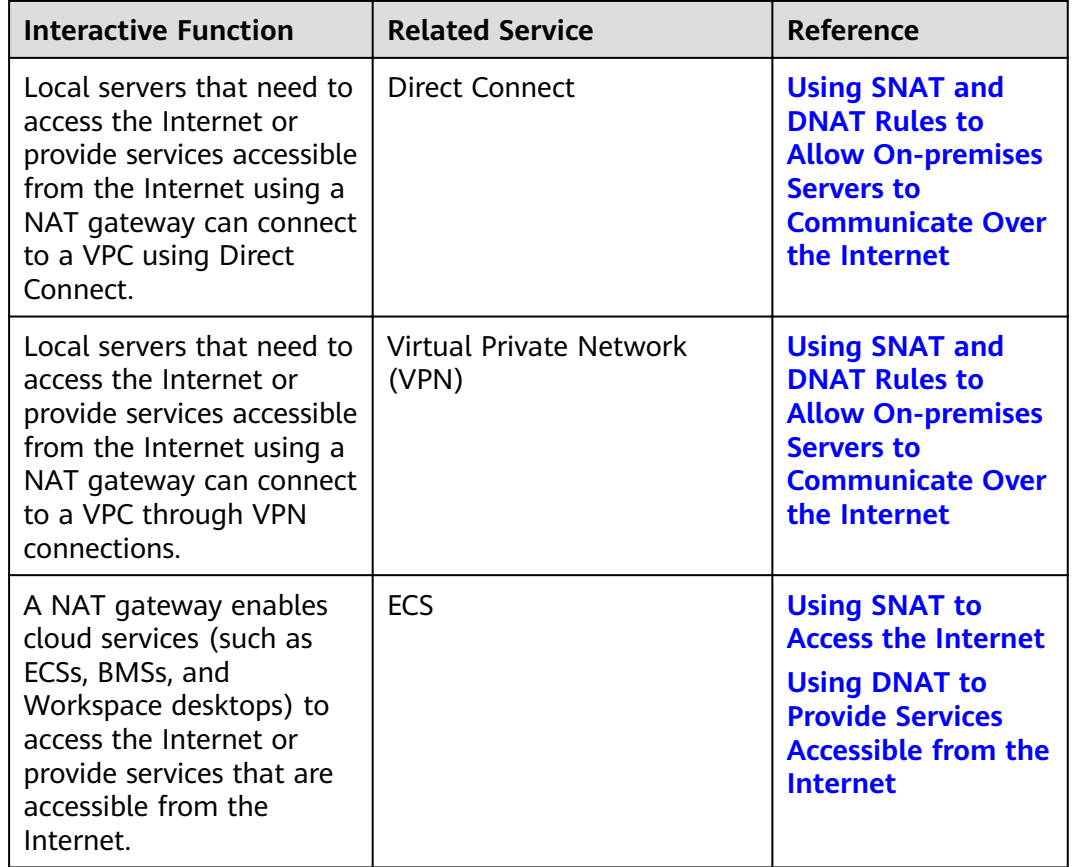

# **1.7 Permissions Management**

You can use Identity and Access Management (IAM) to manage NAT Gateway permissions and control access to your resources. IAM provides identity authentication, permissions management, and access control.

You can create IAM users for your employees, and assign permissions to these users on a principle of least privilege (PoLP) basis to control their access to specific resource types. For example, you can create IAM users for software developers and assign specific permissions to allow them to use NAT Gateway resources but prevent them from being able to delete resources or perform any high-risk operations.

If your account does not require individual IAM users for permissions management, skip this section.

IAM can be used free of charge. You pay only for the resources in your account. For more information about IAM, see the *Identity and Access Management User* Guide.

#### **NAT Gateway Permissions**

By default, new IAM users do not have any permissions assigned. To assign permissions to these new users, add them to one or more groups, and attach permissions policies or roles to these groups.

NAT Gateway is a project-level service deployed and accessed in specific physical regions. When assigning NAT Gateway permissions to a user group, specify region-specific projects where the permissions will take effect. If you select **All projects**, the permissions will be granted for all region-specific projects. When accessing NAT Gateway, the users need to switch to a region where they have been authorized to use this service.

You can grant users permissions by using roles and policies.

- Roles: A type of coarse-grained authorization mechanism that provides only a limited number of service-level roles. When using roles to grant permissions, you also need to assign dependency roles. However, roles are not an ideal choice for fine-grained authorization and secure access control.
- Policies: A type of fine-grained authorization mechanism that defines permissions required to perform operations on specific cloud resources under certain conditions. This mechanism allows for more flexible policy-based authorization for securer access control. For example, you can grant NAT Gateway users only the permissions for managing a certain type of NAT gateways and SNAT rules. Most policies define permissions based on APIs. For the API actions supported by NAT Gateway, see section "Permissions Policies and Supported Actions" in the NAT Gateway API Reference.

Table 1-3 lists all the system-defined roles and policies supported by NAT Gateway.

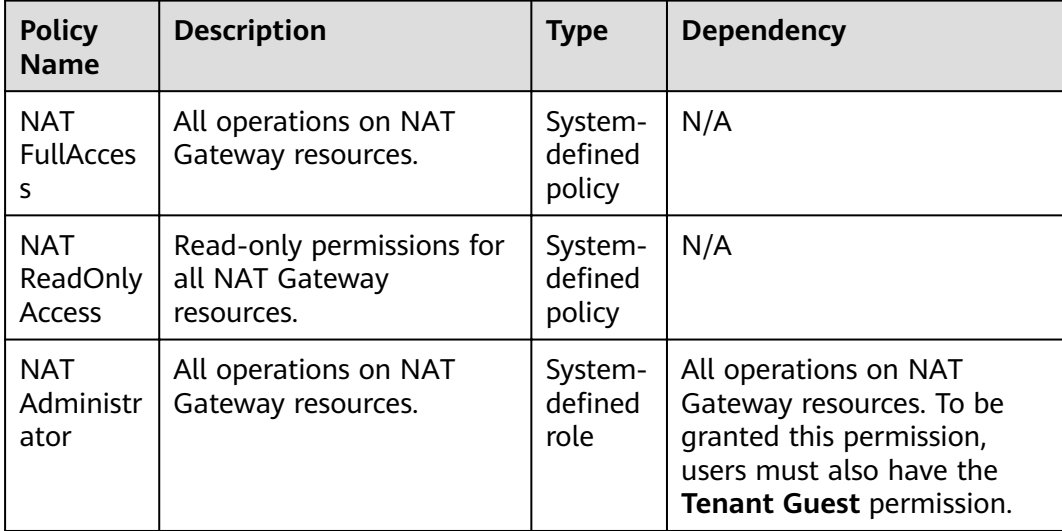

Table 1-3 System-defined roles and policies supported by NAT Gateway

**[Table 1-4](#page-15-0)** lists the common operations supported by each NAT Gateway system policy or role. Select the policies or roles as required.

<span id="page-15-0"></span>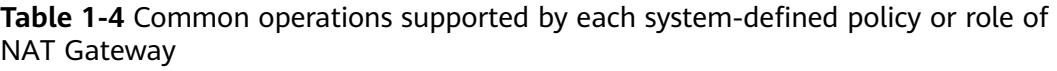

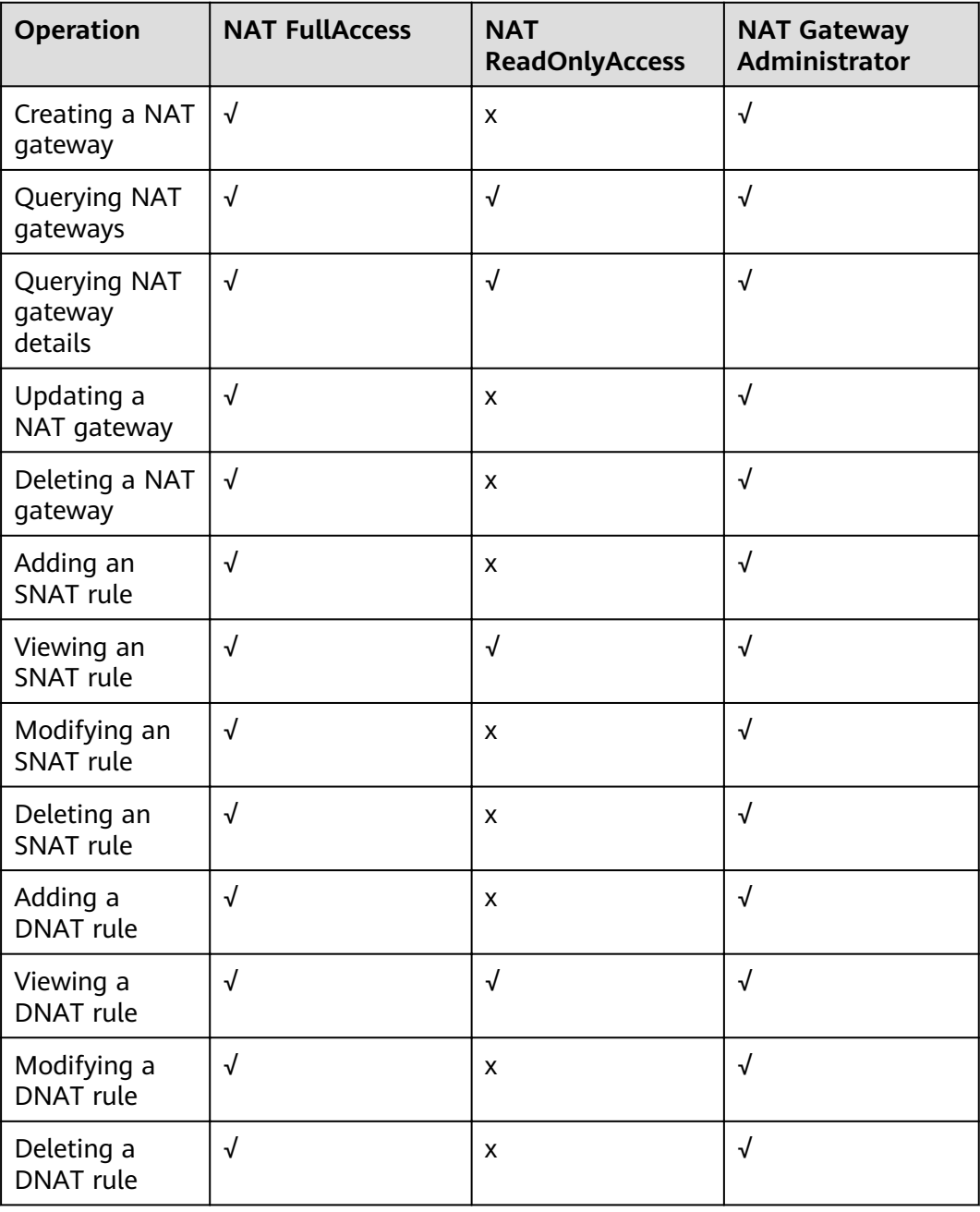

#### $\Box$  Note

To add or modify a DNAT rule, your account must have the **NAT FullAccess** permission or fine-grained permission nat:dnatRules:create/nat:dnatRules:update. After a DNAT rule is configured, add a security group rule to allow the Internet to access servers for which the DNAT rule is configured. Otherwise, the DNAT rule cannot take effect. Therefore, the VPC FullAccess permission or fine-grained permission vpc:securityGroups:create is required.

#### <span id="page-16-0"></span>**Helpful Links**

- **[What Is IAM?](https://support.huaweicloud.com/intl/en-us/my-kualalumpur-1-usermanual-iam/iam_01_0026.html)**
- **[Creating a User and Granting NAT Gateway Permissions](#page-46-0)**

# **1.8 Region and AZ**

#### **Concept**

A region and availability zone (AZ) identify the location of a data center. You can create resources in a specific region and AZ.

- A region is a physical data center, which is completely isolated to improve fault tolerance and stability. The region that is selected during resource creation cannot be changed after the resource is created.
- An AZ is a physical location where resources use independent power supplies and networks. A region contains one or more AZs that are physically isolated but interconnected through internal networks. Because AZs are isolated from each other, any fault that occurs in one AZ will not affect others.

**Figure 1-7** shows the relationship between regions and AZs.

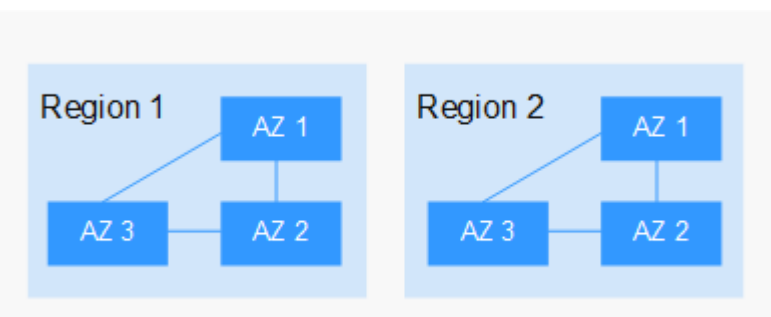

**Figure 1-7** Regions and AZs

#### **Selecting a Region**

Select a region closest to your target users for lower network latency and quick access.

#### **Selecting an AZ**

When deploying resources, consider your applications' requirements on disaster recovery (DR) and network latency.

- For high DR capability, deploy resources in different AZs within the same region.
- For lower network latency, deploy resources in the same AZ.

#### **Regions and Endpoints**

Before you use an API to call resources, specify its region and endpoint. For more details, see **[Regions and Endpoints](https://developer.huaweicloud.com/intl/en-us/endpoint)**.

# <span id="page-17-0"></span>**1.9 Basic Concepts**

#### **EIP**

An EIP can be directly accessed over the Internet. A private IP address is an IP address on a local area network (LAN) and cannot be routed through the Internet.

An EIP is a static, public IP address. You can bind an EIP to an ECS in your subnet to enable the ECS in your VPC to communicate with the Internet through a fix public IP address.

Each EIP can be used by only one ECS at a time.

#### **SNAT Connections**

An SNAT connection consists of the source IP address, source port, destination IP address, destination port, and transmission-layer protocol. The source IP address refers to the EIP, and the source port refers to the EIP port. They will be used to access the destination IP address and port of the Internet. These five elements identify a connection as a unique session.

#### **DNAT Connections**

A DNAT connection enables servers in a VPC to share an EIP to provide services accessible from the Internet through IP address or port mapping.

# **2 Getting Started**

# <span id="page-18-0"></span>**2.1 Using SNAT to Access the Internet**

### **2.1.1 Overview**

If servers (ECSs and BMSs) without EIPs bound need to access the Internet, the servers can share one or more EIPs to access the Internet through a NAT gateway. This method provides access without exposing their IP addresses. **Figure 2-1** illustrates the process.

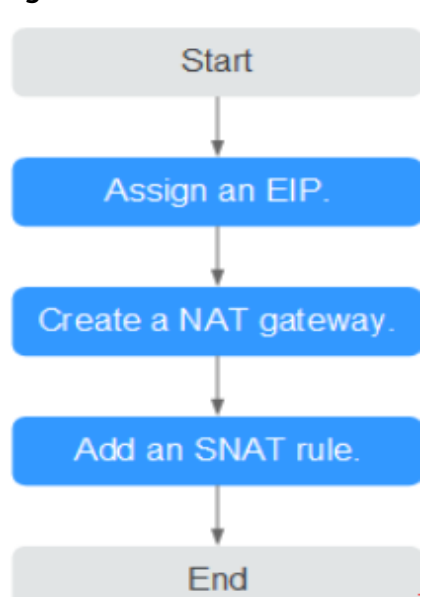

#### **Figure 2-1** Flowchart

## <span id="page-19-0"></span>**2.1.2 Step 1: Assign an EIP**

#### **Scenarios**

Assign an EIP and enable your servers in a VPC to access the Internet through a NAT gateway by sharing the EIP.

#### **Procedure**

For details, see the *Elastic IP User Guide*. After you assign an EIP, you do not need to bind it to a server here.

### **2.1.3 Step 2: Create a NAT Gateway**

#### **Scenarios**

This section guides you on how to create a public NAT gateway to enable your servers to access the Internet or to provide services available from the Internet.

#### **Prerequisites**

- When creating a public NAT gateway, you must specify its VPC, subnet, and type.
- Ensure that the VPC does not have the default route.

- 1. Log in to the management console.
- 2. Under **Network**, choose **NAT Gateway**.
- 3. On the displayed page, click **Create Public NAT Gateway**.
- 4. Configure the parameters as prompted. For details, see Table 2-1.

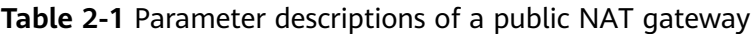

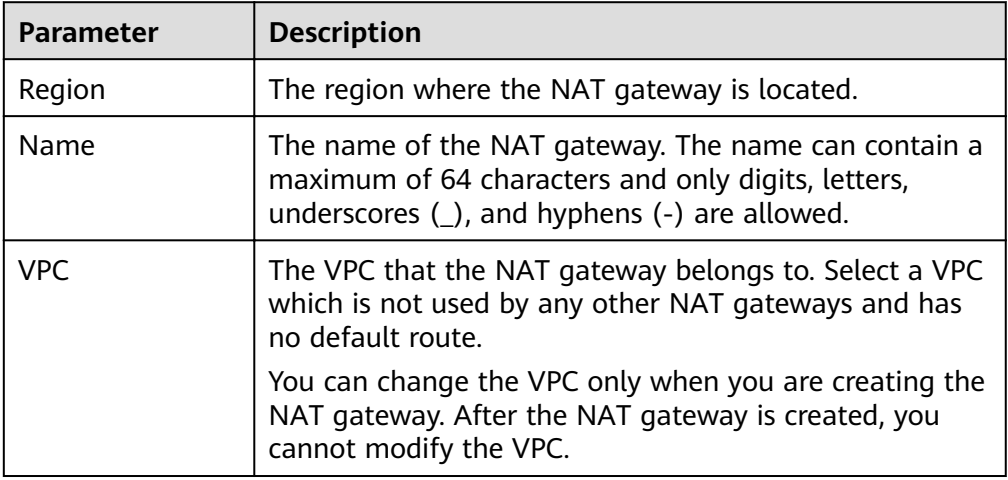

<span id="page-20-0"></span>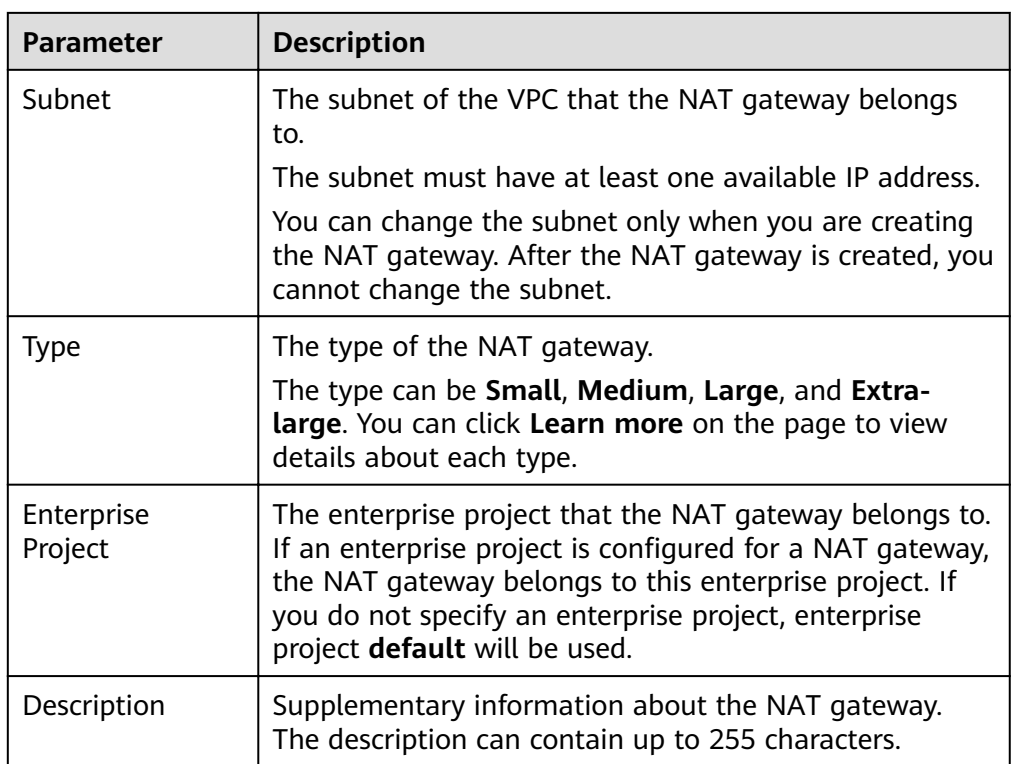

- 5. Click **Create Now**. Confirm the NAT gateway information on the displayed page.
- 6. If you do not need to modify the information, click **Submit**. It takes 1 to 5 minutes to create a NAT gateway.
- 7. In the NAT gateway list, view the NAT gateway status.

# **2.1.4 Step 3: Add an SNAT Rule**

#### **Scenarios**

After a NAT gateway is created, add SNAT rules. With an SNAT rule, your servers in a specified subnet can access the Internet by sharing the same EIP.

Each SNAT rule is configured for one subnet or CIDR block. If there are multiple subnets or CIDR blocks in a VPC, you can create several SNAT rules to allow multiple servers to share EIPs.

#### **Prerequisites**

A NAT gateway has been created.

- 1. Log in to the management console.
- 2. Under **Network**, choose **NAT Gateway**.
- 3. On the displayed page, click the name of the NAT gateway for which you want to add the SNAT rule.
- 4. On the **SNAT Rules** tab, click **Add SNAT Rule**.
- 5. Configure the parameters as prompted. **Table 2-2** describes the parameters.

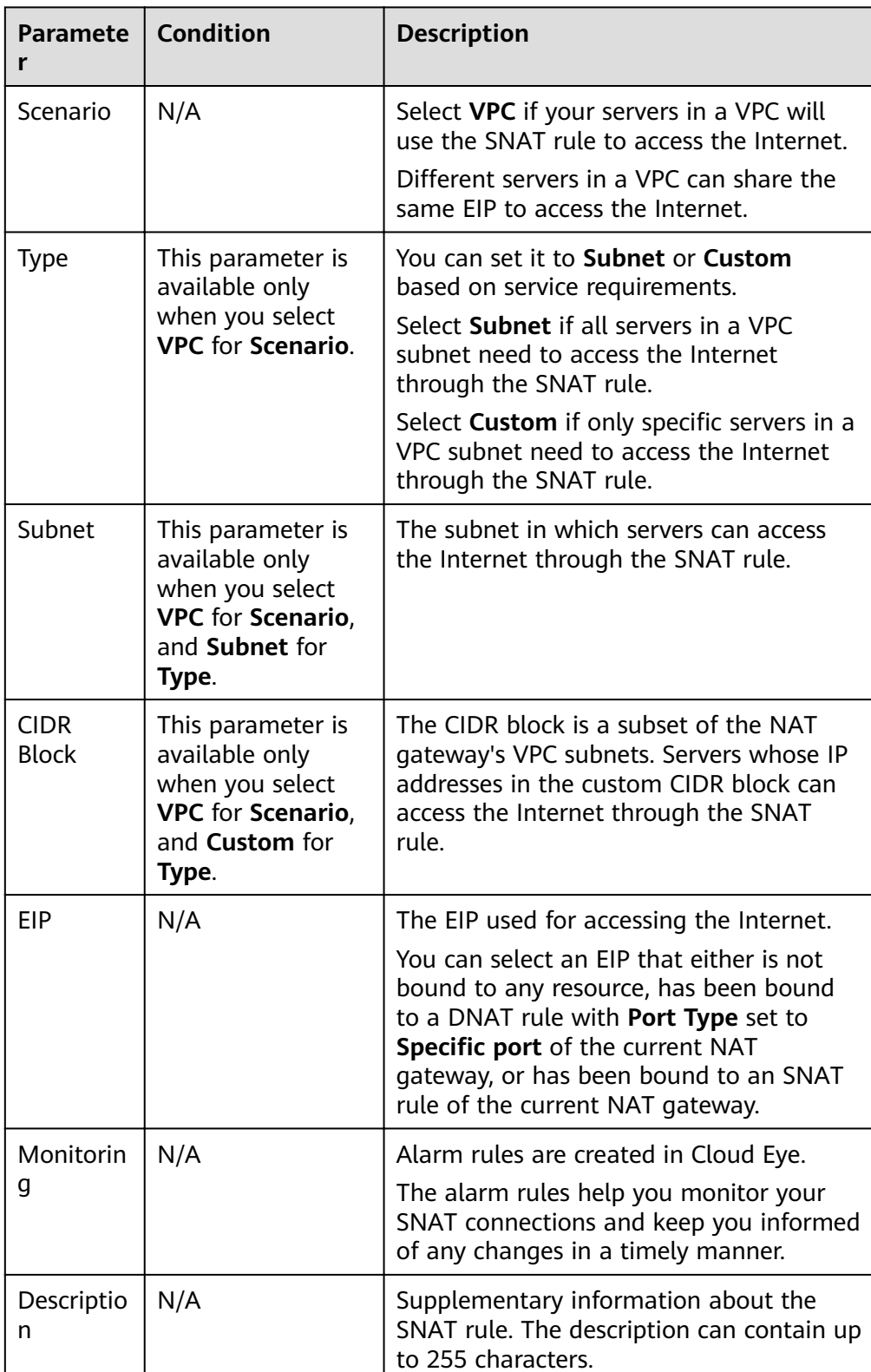

#### **Table 2-2** Parameter descriptions

#### <span id="page-22-0"></span>6. Click **OK**.

#### $\Box$  Note

You can add multiple SNAT rules for a NAT gateway to suite your service requirements.

## **2.1.5 Step 4: Verify the Result**

#### **Scenarios**

After you add an SNAT rule to a NAT gateway, you can verify that the SNAT rule has been added successfully.

#### **Prerequisites**

An SNAT rule has been added.

#### **Procedure**

- 1. Log in to the management console.
- 2. Under **Network**, click **NAT Gateway**.
- 3. On the displayed page, click the name of the target NAT gateway.
- 4. In the SNAT rule list, you can view details about the SNAT rule. If **Status** is **Running**, the SNAT rule has been added successfully.

# **2.2 Using DNAT to Provide Services Accessible from the Internet**

### **2.2.1 Overview**

When one or more servers (ECSs and BMSs) in a VPC are required to provide services accessible from the Internet, you can add DNAT rules. **[Figure 2-2](#page-23-0)** illustrates the process.

#### <span id="page-23-0"></span>**Figure 2-2** Flowchart

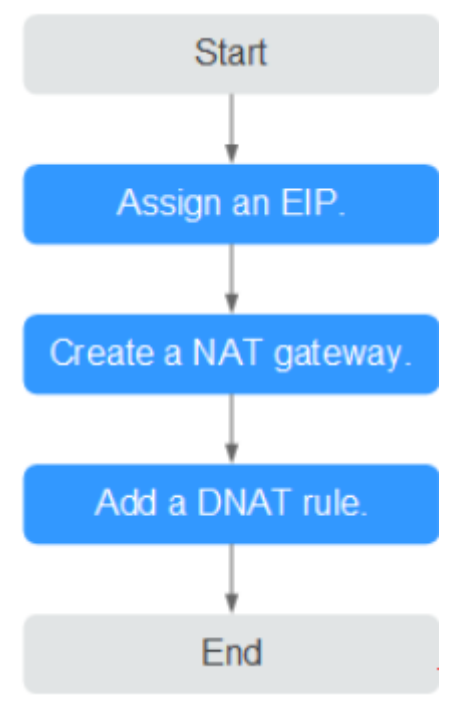

## **2.2.2 Step 1: Assign an EIP**

#### **Scenarios**

Assign an EIP and enable servers in a VPC to provide services accessible from the Internet using a NAT gateway by sharing the EIP.

#### **Procedure**

For details, see the *Elastic IP User Guide*. After you assign an EIP, you do not need to bind it to a server here.

### **2.2.3 Step 2: Create a NAT Gateway**

#### **Scenarios**

This section guides you on how to create a public NAT gateway to enable your servers to access the Internet or to provide services available from the Internet.

#### **Prerequisites**

- When creating a public NAT gateway, you must specify its VPC, subnet, and type.
- Ensure that the VPC does not have the default route.

#### **Procedure**

1. Log in to the management console.

- 2. Under **Network**, choose **NAT Gateway**.
- 3. On the displayed page, click **Create Public NAT Gateway**.
- 4. Configure the parameters as prompted. For details, see Table 2-3.

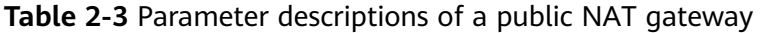

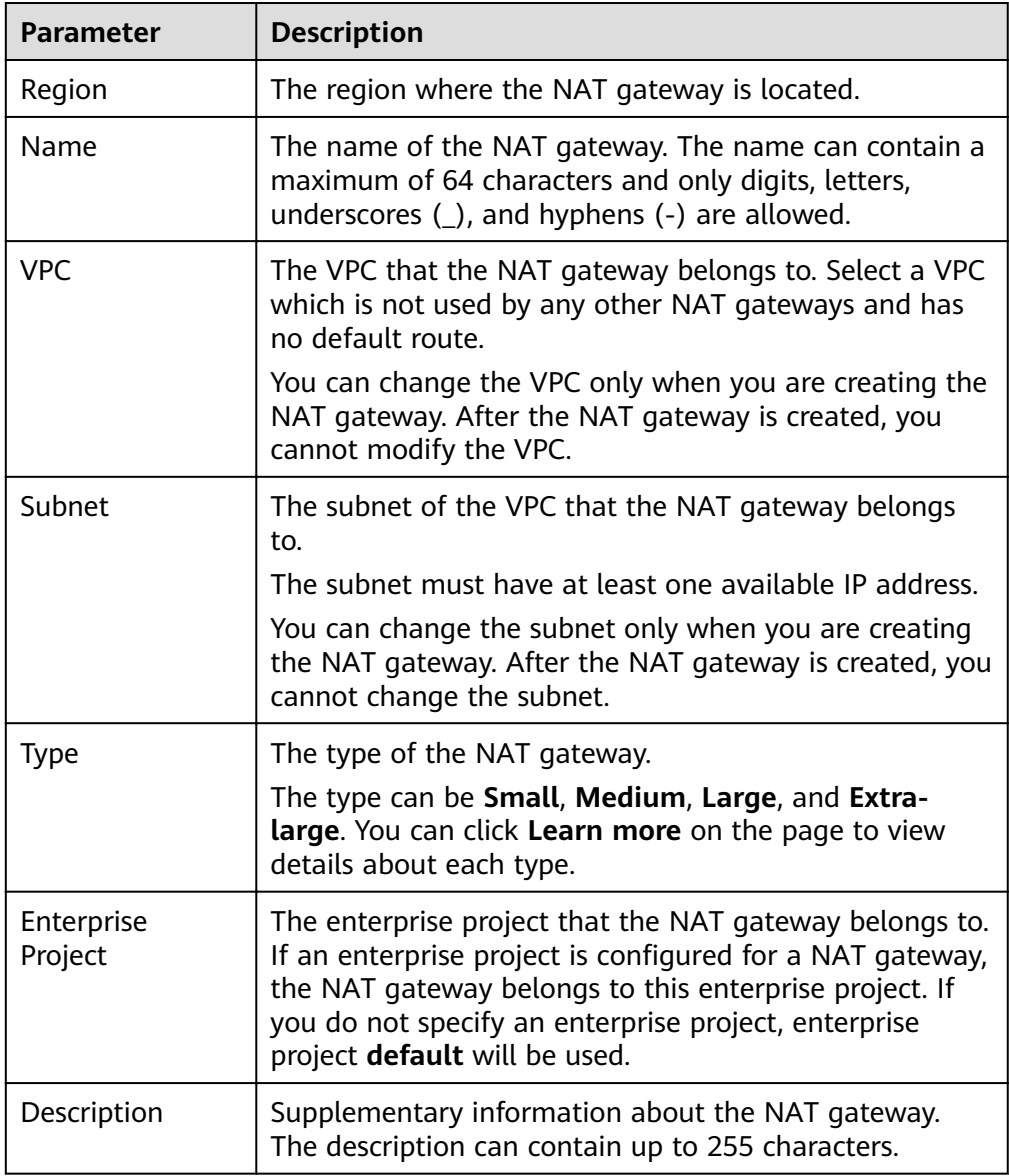

- 5. Click **Create Now**. Confirm the NAT gateway information on the displayed page.
- 6. If you do not need to modify the information, click **Submit**. It takes 1 to 5 minutes to create a NAT gateway.
- 7. In the NAT gateway list, view the NAT gateway status.

## <span id="page-25-0"></span>**2.2.4 Step 3: Add a DNAT Rule**

#### **Scenarios**

After a NAT gateway is created, you can add DNAT rules to allow servers in your VPC to provide services accessible from the Internet.

You can configure a DNAT rule for each port of a server. If multiple servers need to provide services accessible from the Internet, create multiple DNAT rules.

#### **Prerequisites**

A NAT gateway has been created.

#### **Procedure**

- 1. Log in to the management console.
- 2. Under **Network**, choose **NAT Gateway**.
- 3. On the displayed page, click the name of the NAT gateway for which you want to add the DNAT rule.
- 4. On the NAT gateway details page, click the **DNAT Rules** tab.
- 5. Click **Add DNAT Rule**.
- 6. Configure the parameters as prompted. For details, see **Table 2-4**.

**Table 2-4** Parameter descriptions

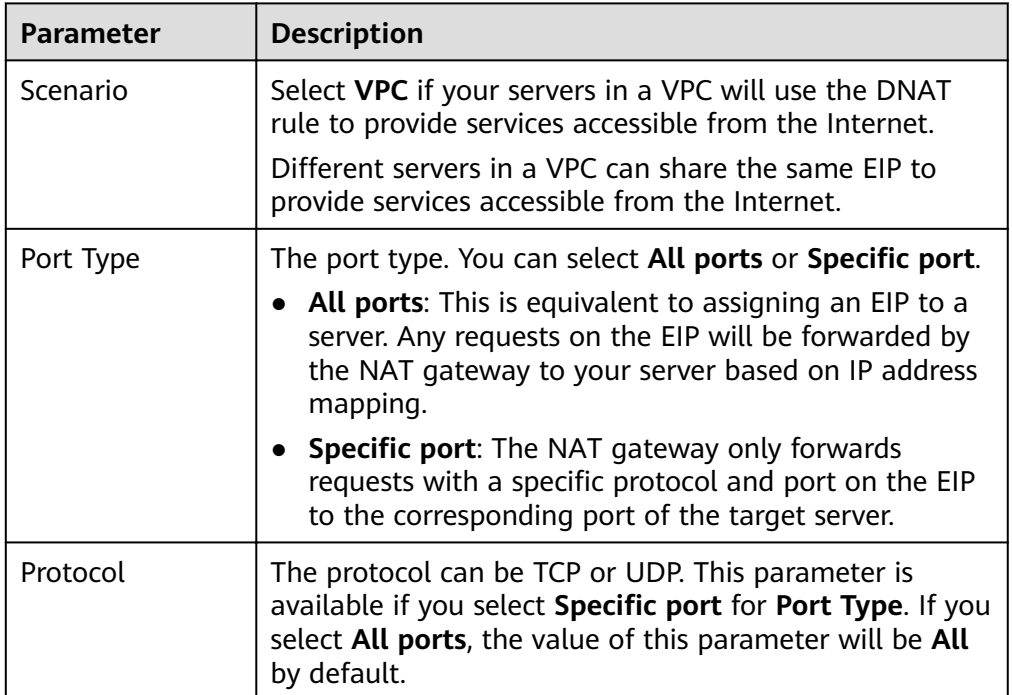

<span id="page-26-0"></span>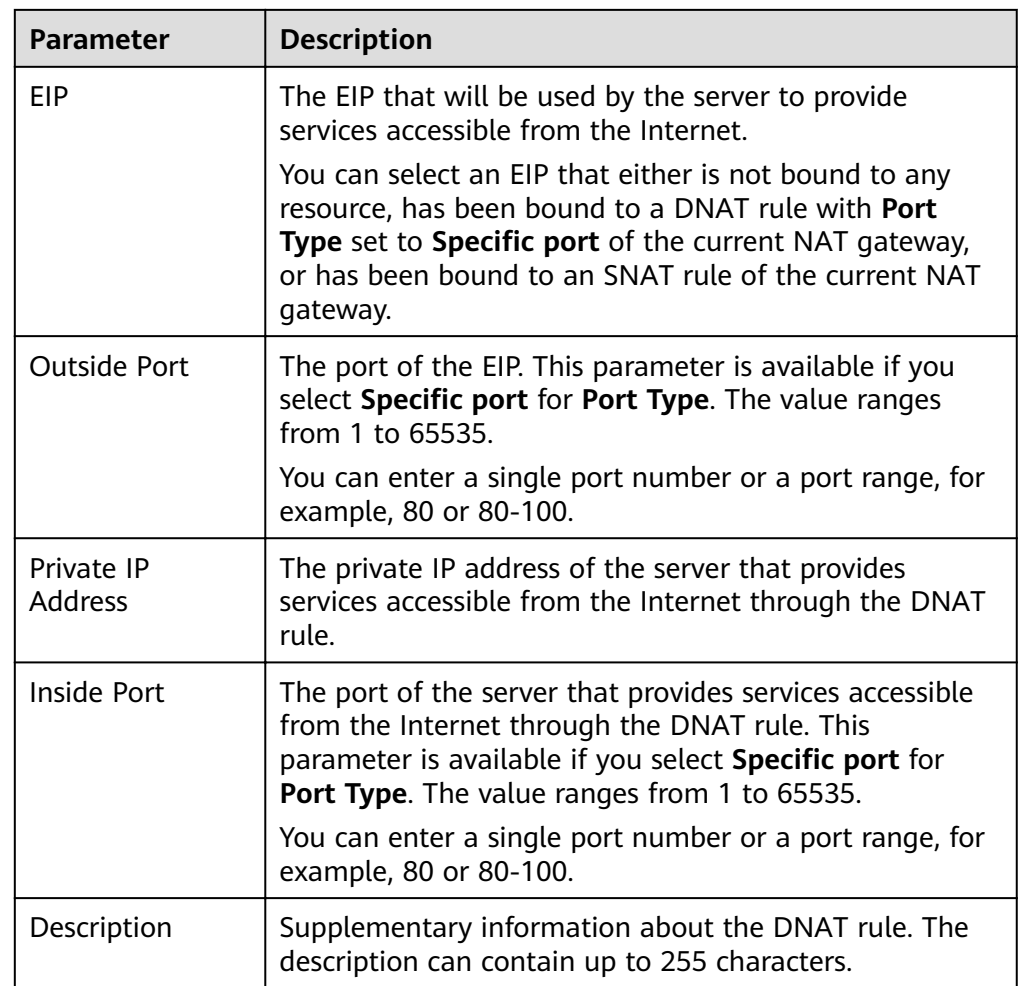

#### 7. Click **OK**.

## **2.2.5 Step 4: Verify the Result**

#### **Scenarios**

After you add a DNAT rule to a NAT gateway, you can verify that the DNAT rule has been added successfully.

#### **Prerequisites**

A DNAT rule has been added.

- 1. Log in to the management console.
- 2. Under **Network**, click **NAT Gateway**.
- 3. On the displayed page, click the name of the target NAT gateway.
- 4. In the DNAT rule list, you can view details about the DNAT rule. If **Status** is **Running**, the DNAT rule has been added successfully.

# <span id="page-27-0"></span>**2.3 Using SNAT and DNAT Rules to Allow On-premises Servers to Communicate Over the Internet**

## **2.3.1 Overview**

If servers in your data center need to access the Internet or to provide services accessible from the Internet, NAT Gateway provides you with high-quality network services. You need to first create a Direct Connect or VPN connection to connect your servers in an on-premises data center to the cloud, and then create NAT gateways and configure SNAT rules to communicate over the Internet. Figure 2-3 illustrates the process.

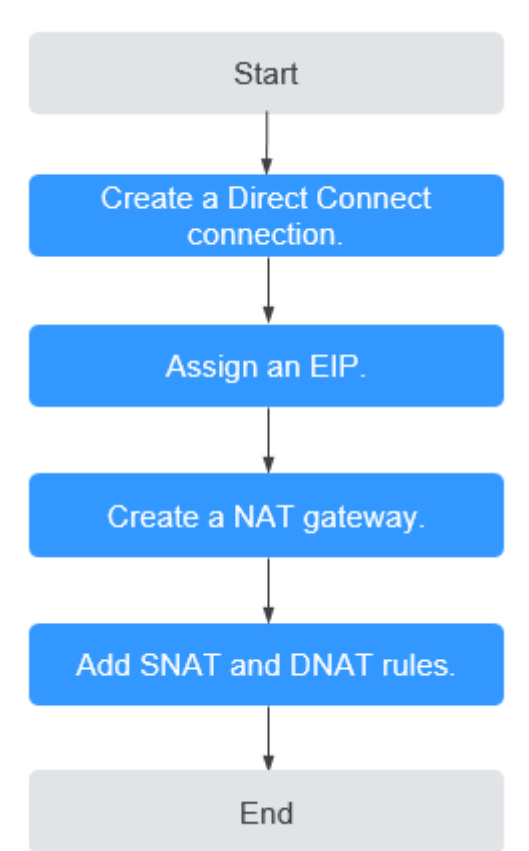

**Figure 2-3** Flowchart

## **2.3.2 Step 1: Create a Direct Connect Connection**

#### **Scenarios**

Create a Direct Connect connection for connecting a VPC to your data center before enabling your servers in the data center to access the Internet or to provide services accessible from the Internet through NAT gateways.

#### <span id="page-28-0"></span>**Procedure**

For details on how to enable Direct Connect, see the *Direct Connect User Guide*.

## **2.3.3 Step 2: Assign an EIP**

#### **Scenarios**

You can assign an EIP, which can work together with a NAT gateway to allow servers that are connected to a public cloud system using Direct Connect or VPN to access the Internet or to provide services accessible from the Internet.

#### **Procedure**

For details, see the *Elastic IP User Guide*. After you assign an EIP, you do not need to bind it to a server here.

### **2.3.4 Step 3: Create a NAT Gateway**

#### **Scenarios**

This section guides you on how to create a public NAT gateway to enable your servers to access the Internet or to provide services available from the Internet.

#### **Prerequisites**

- When creating a public NAT gateway, you must specify its VPC, subnet, and type.
- Ensure that the VPC does not have the default route.

#### **Procedure**

- 1. Log in to the management console.
- 2. Click **Service List** in the upper left corner. Under **Networking**, select **NAT Gateway**.
- 3. On the displayed page, click **Create Public NAT Gateway**.
- 4. Configure the parameters as prompted. For details, see **Table 2-5**.

#### **Table 2-5** Parameter descriptions of a public NAT gateway

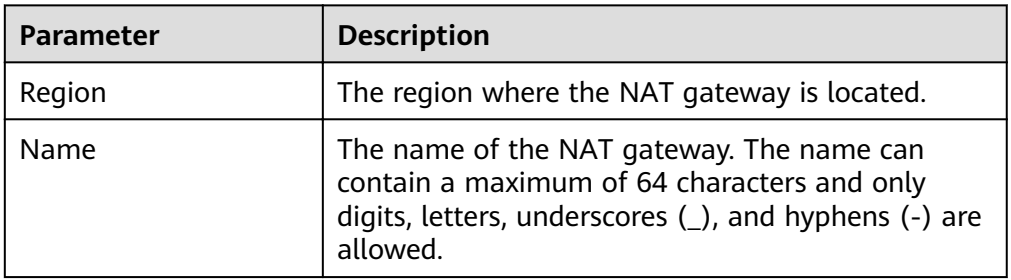

<span id="page-29-0"></span>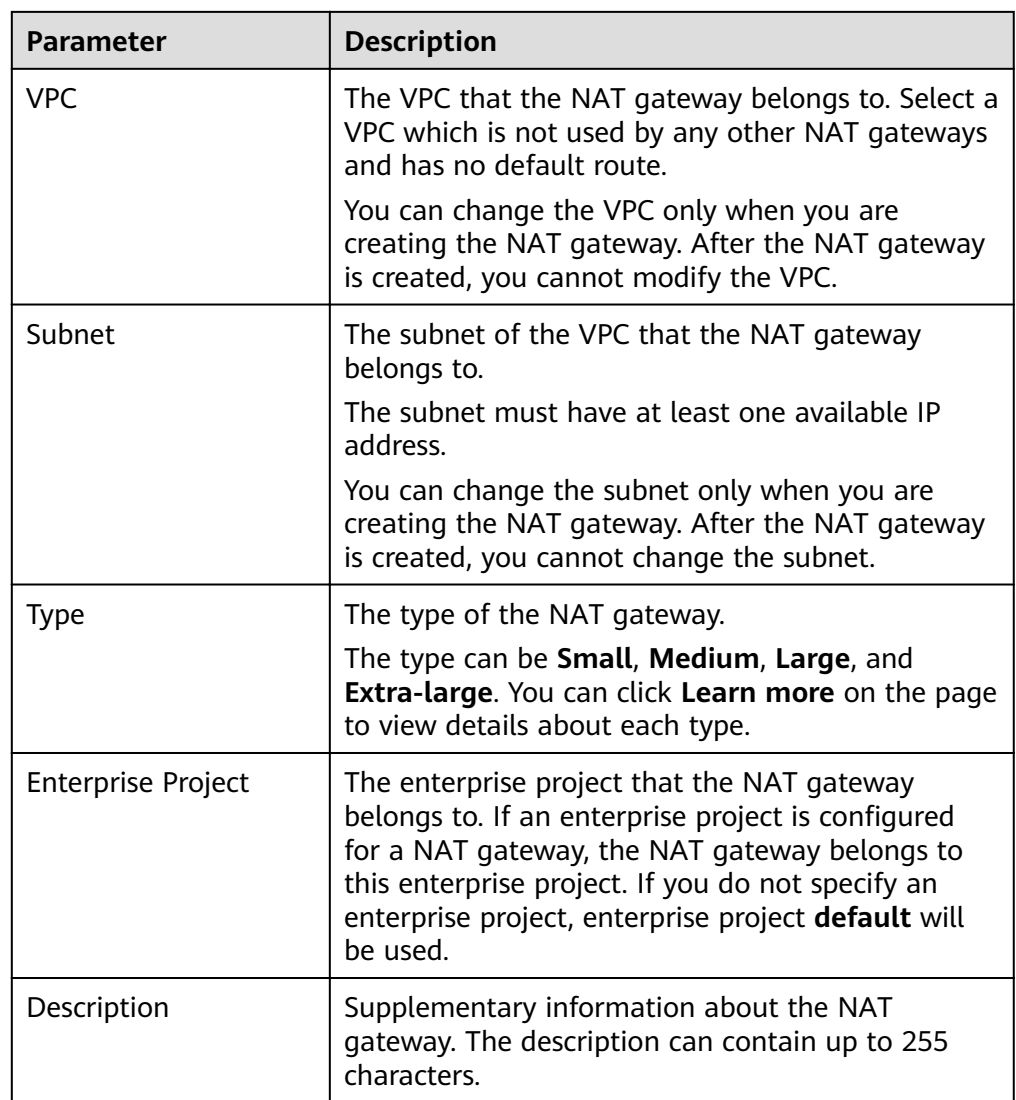

- 5. Click **Create Now**. Confirm the NAT gateway information on the displayed page.
- 6. If you do not need to modify the information, click **Submit**. It takes 1 to 5 minutes to create a NAT gateway.
- 7. In the NAT gateway list, view the NAT gateway status.

## **2.3.5 Step 4: Add an SNAT Rule**

#### **Scenarios**

After a NAT gateway is created, you can add SNAT rules for it. With SNAT rules, servers that are connected to a VPC using Direct Connect can access the Internet by sharing an EIP.

An SNAT rule is configured for one CIDR block. If servers that are connected to a VPC using Direct Connect are in multiple CIDR blocks, you can create several SNAT rules to make the servers share one or more EIPs.

#### **Prerequisites**

A NAT gateway has been created.

#### **Procedure**

- 1. Log in to the management console.
- 2. Under **Network**, choose **NAT Gateway**.
- 3. On the displayed page, click the name of the NAT gateway for which you want to add the SNAT rule.
- 4. On the **SNAT Rules** tab, click **Add SNAT Rule**.
- 5. Configure the parameters as prompted. For details, see Table 2-6.

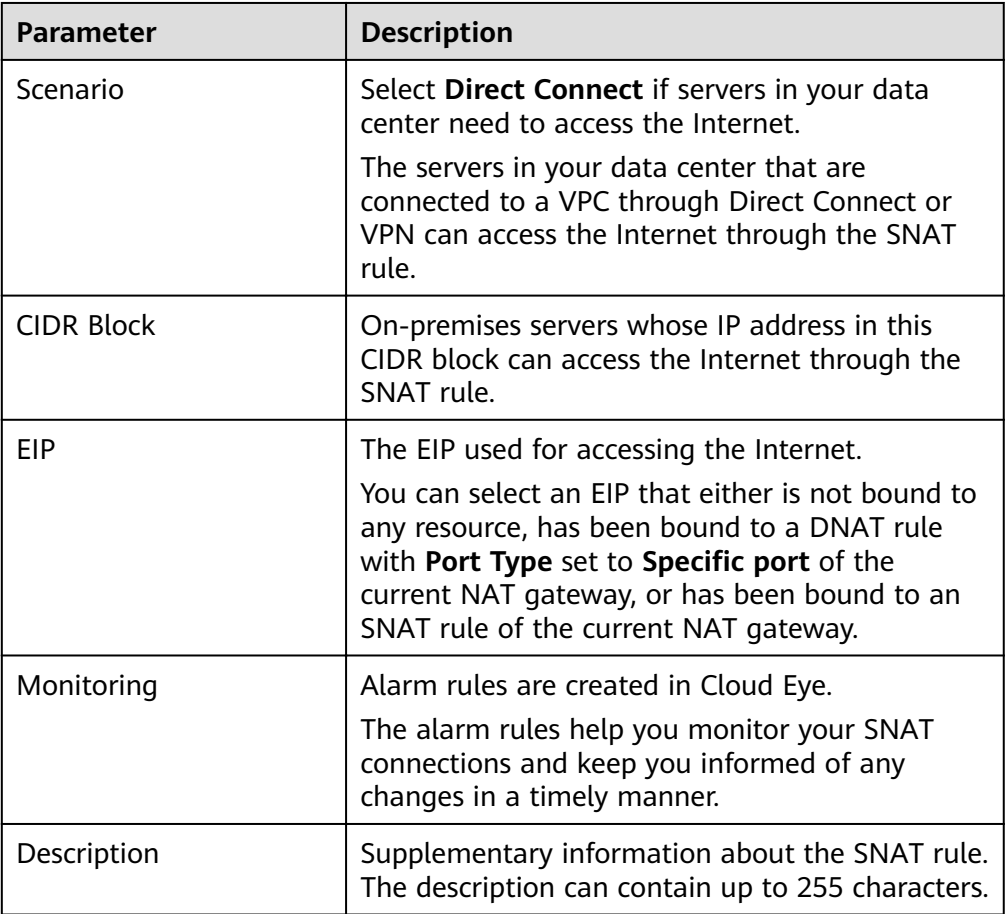

#### **Table 2-6** Parameter descriptions

#### 6. Click **OK**.

7. View details in the SNAT rule list. If **Status** is **Running**, the rule has been added.

#### $\Box$  note

You can add multiple SNAT rules for a NAT gateway to suite your service requirements.

## <span id="page-31-0"></span>**2.3.6 Step 5: Add a DNAT Rule**

#### **Scenarios**

After a NAT gateway is created, you can add DNAT rules to allow servers in your on-premises data center to provide services accessible from the Internet.

You can configure a DNAT rule for each port of a server. If there are multiple servers, you can create several DNAT rules to make the servers share one or more EIPs.

#### **Prerequisites**

A NAT gateway has been created.

#### **Procedure**

- 1. Log in to the management console.
- 2. Under **Network**, choose **NAT Gateway**.
- 3. On the displayed page, click the name of the NAT gateway for which you want to add the DNAT rule.
- 4. On the NAT gateway details page, click the **DNAT Rules** tab.
- 5. Click **Add DNAT Rule**.
- 6. Configure the parameters as prompted. For details, see Table 2-7.

#### **Table 2-7** Parameter descriptions

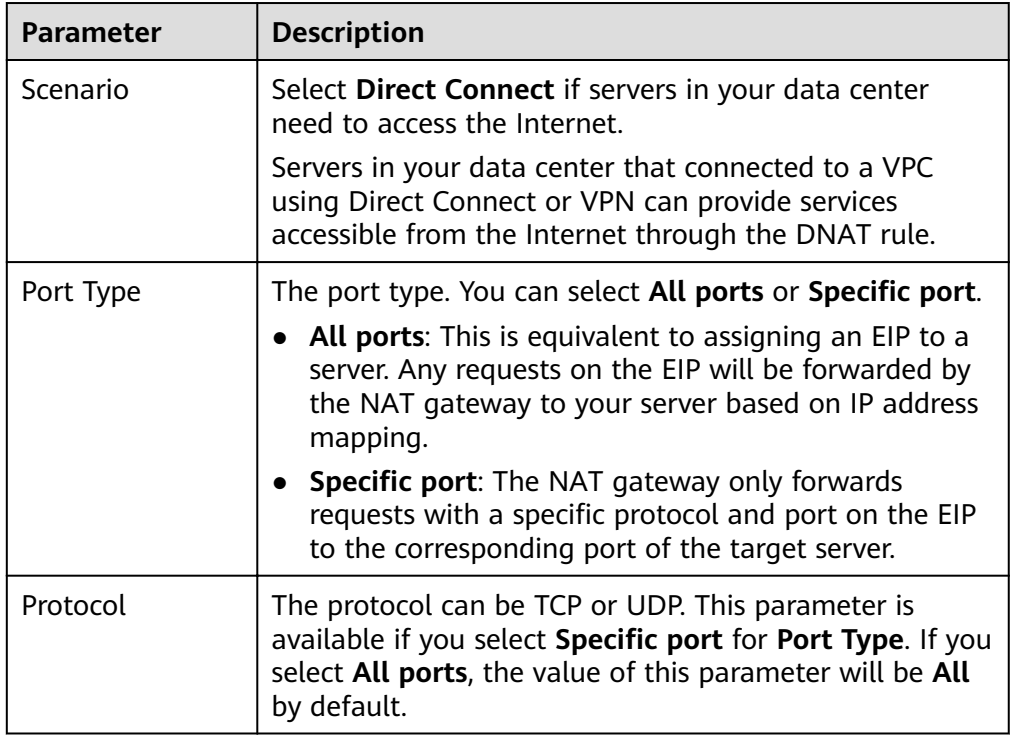

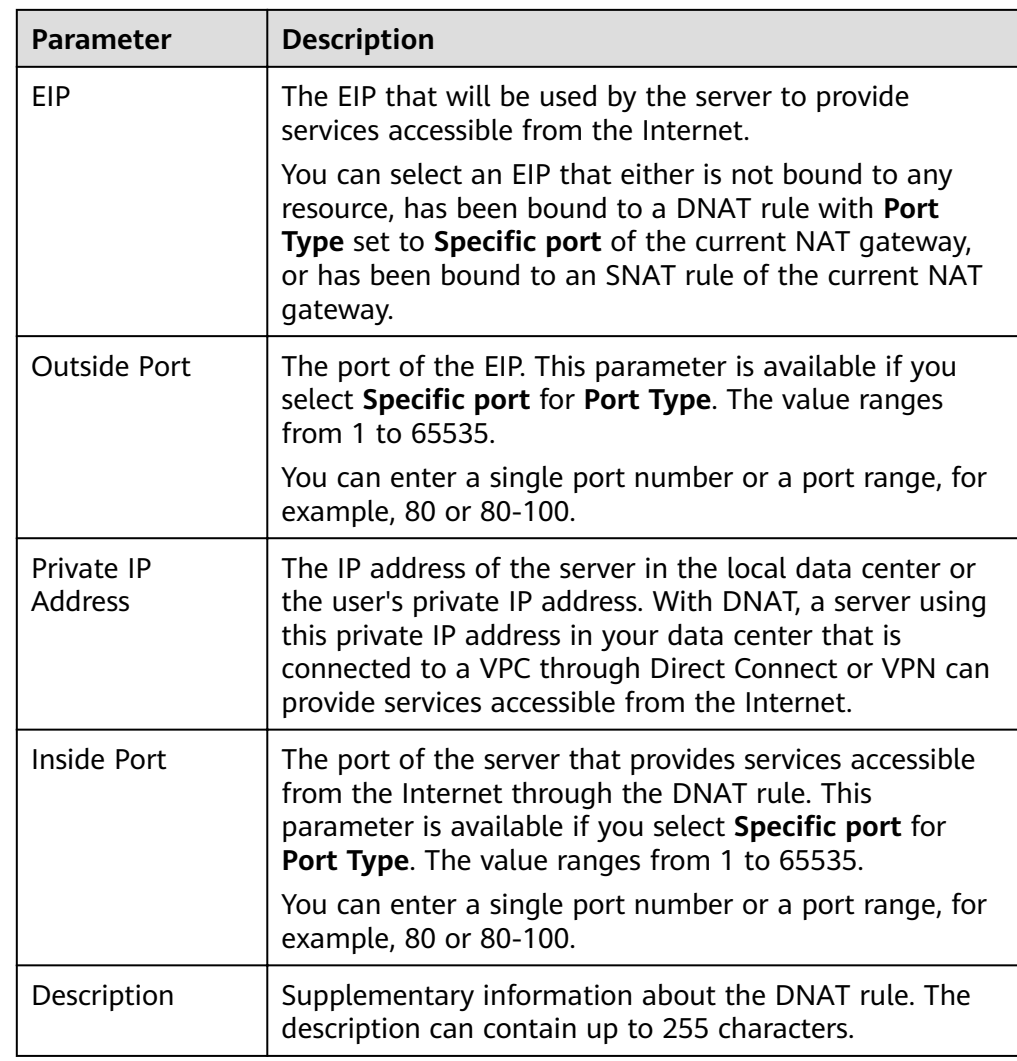

- 7. Click **OK**.
- 8. View details in the DNAT rule list. If **Status** is **Running**, the rule has been added.

# <span id="page-33-0"></span>**3 Managing NAT Gateways**

# **3.1 Creating a NAT Gateway**

#### **Scenarios**

This section guides you on how to create a public NAT gateway to enable your servers to access the Internet or to provide services available from the Internet.

#### **Prerequisites**

- When creating a public NAT gateway, you must specify its VPC, subnet, and type.
- Ensure that the VPC does not have the default route.

#### **Procedure**

- 1. Log in to the management console.
- 2. Under **Network**, choose **NAT Gateway**.
- 3. On the displayed page, click **Create Public NAT Gateway**.
- 4. Configure the parameters as prompted. For details, see Table 3-1.

#### **Table 3-1** Parameter descriptions of a public NAT gateway

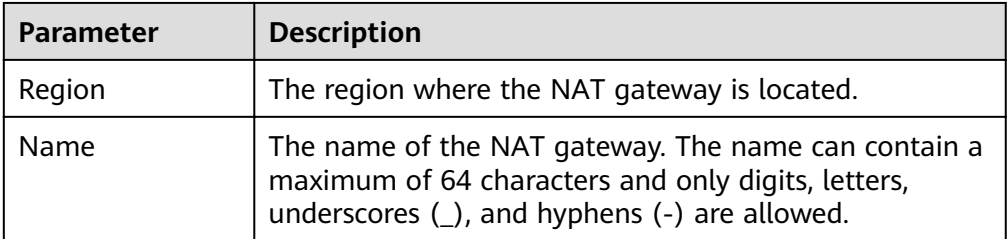

<span id="page-34-0"></span>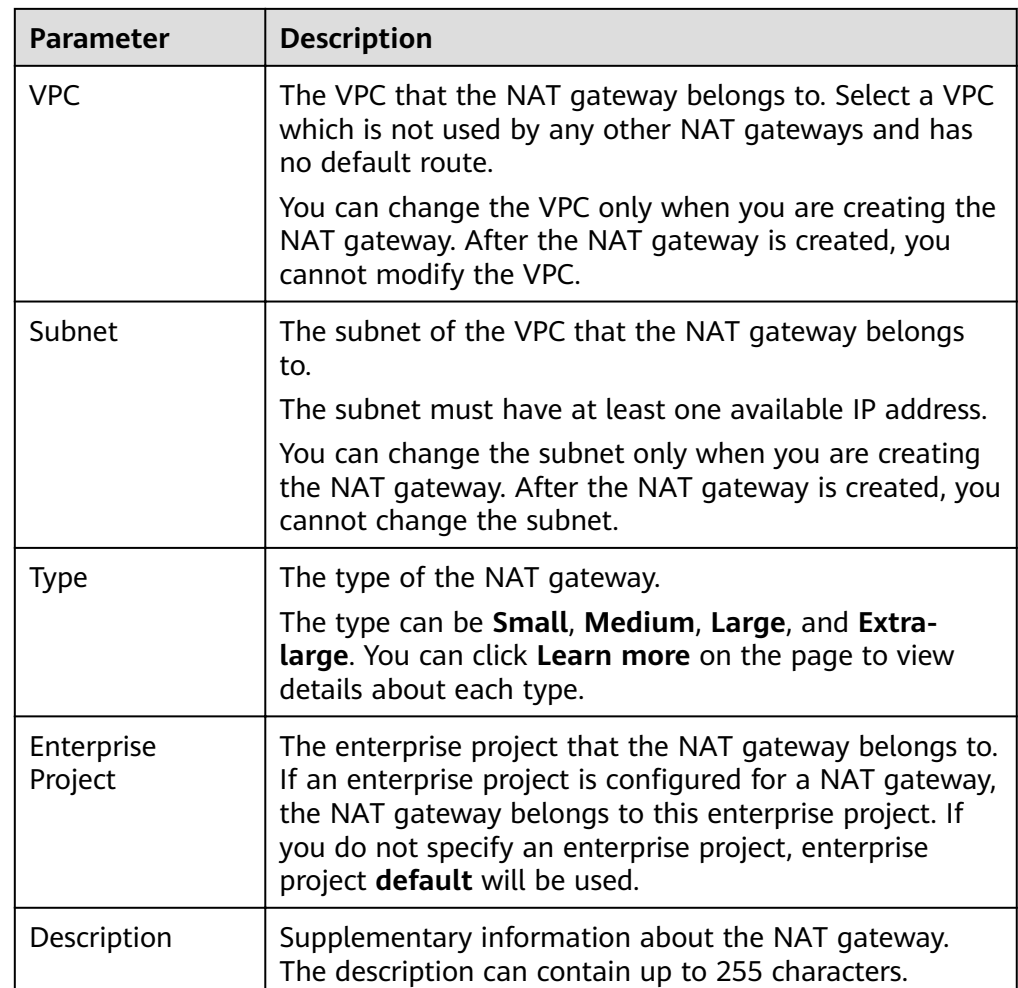

- 5. Click **Create Now**. Confirm the NAT gateway information on the displayed page.
- 6. If you do not need to modify the information, click **Submit**. It takes 1 to 5 minutes to create a NAT gateway.
- 7. In the NAT gateway list, view the NAT gateway status.

# **3.2 Viewing a NAT Gateway**

#### **Scenarios**

After a NAT gateway is created, you can view details about the NAT gateway.

#### **Prerequisites**

A NAT gateway has been created.

#### **Procedure**

1. Log in to the management console.

- 2. Under **Network**, choose **NAT Gateway**.
- 3. On the displayed page, click the name of the target NAT gateway.
- 4. View the NAT gateway details on the displayed page.

# <span id="page-35-0"></span>**3.3 Modifying a NAT Gateway**

#### **Scenarios**

This section describes how to modify the name, type, or description of a NAT gateway.

Increasing the size of the NAT gateway type does not affect services, but if you switch to a smaller NAT gateway, make sure the reduced capacity will still be enough to meet your service requirements.

#### **Prerequisites**

A NAT gateway has been created.

#### **Procedure**

- 1. Log in to the management console.
- 2. Under **Network**, choose **NAT Gateway**.
- 3. On the displayed page, locate the row that contains the target NAT gateway and click **Modify** in the **Operation** column.
- 4. Modify the name, type, or description of the NAT gateway as prompted.
- 5. Click **OK**.

## **3.4 Deleting a NAT Gateway**

#### **Scenarios**

You can delete NAT gateways to release resources.

#### **Prerequisites**

All SNAT and DNAT rules created on the NAT gateway have been deleted.

- 1. Log in to the management console.
- 2. Under **Network**, choose **NAT Gateway**.
- 3. On the displayed page, locate the row that contains the target NAT gateway and click **Delete** in the **Operation** column.
- 4. In the displayed dialog box, click **Yes**.

# <span id="page-36-0"></span>**4 Managing SNAT Rules**

# **4.1 Adding an SNAT Rule**

#### **Scenarios**

After a NAT gateway is created, add SNAT rules. With the SNAT rule, servers in a VPC subnet or servers that are connected to a VPC through Direct Connect or VPN can access the Internet by sharing an EIP.

Each SNAT rule is configured for one subnet. If there are multiple subnets in a VPC, you can create several SNAT rules to share EIPs.

#### **Prerequisites**

A NAT gateway has been created.

- 1. Log in to the management console.
- 2. Under **Network**, choose **NAT Gateway**.
- 3. On the displayed page, click the name of the NAT gateway for which you want to add the SNAT rule.
- 4. On the **SNAT Rules** tab, click **Add SNAT Rule**.
- 5. Configure the parameters as prompted. For details, see [Table 4-1](#page-37-0).

<span id="page-37-0"></span>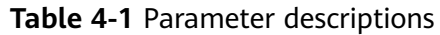

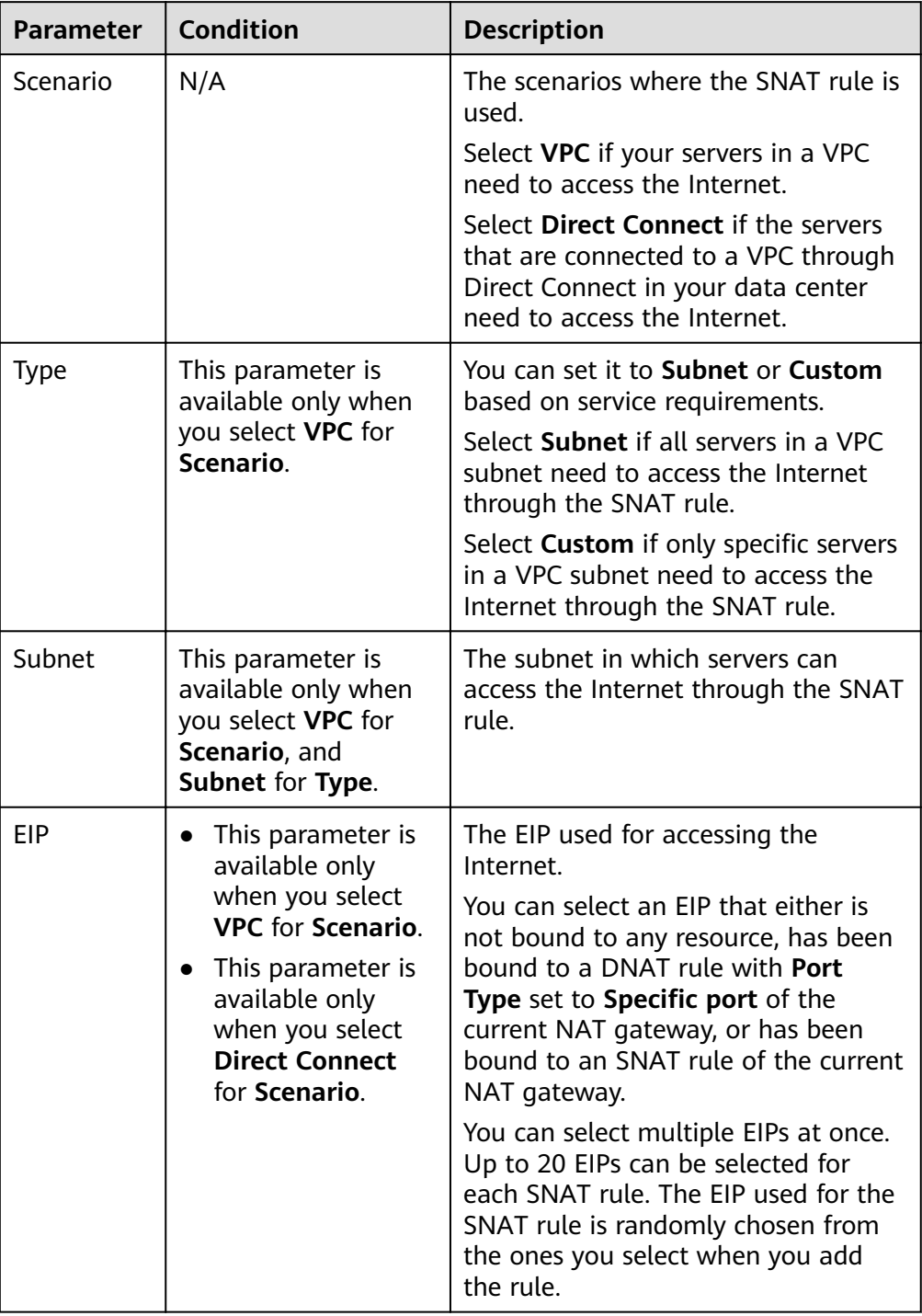

<span id="page-38-0"></span>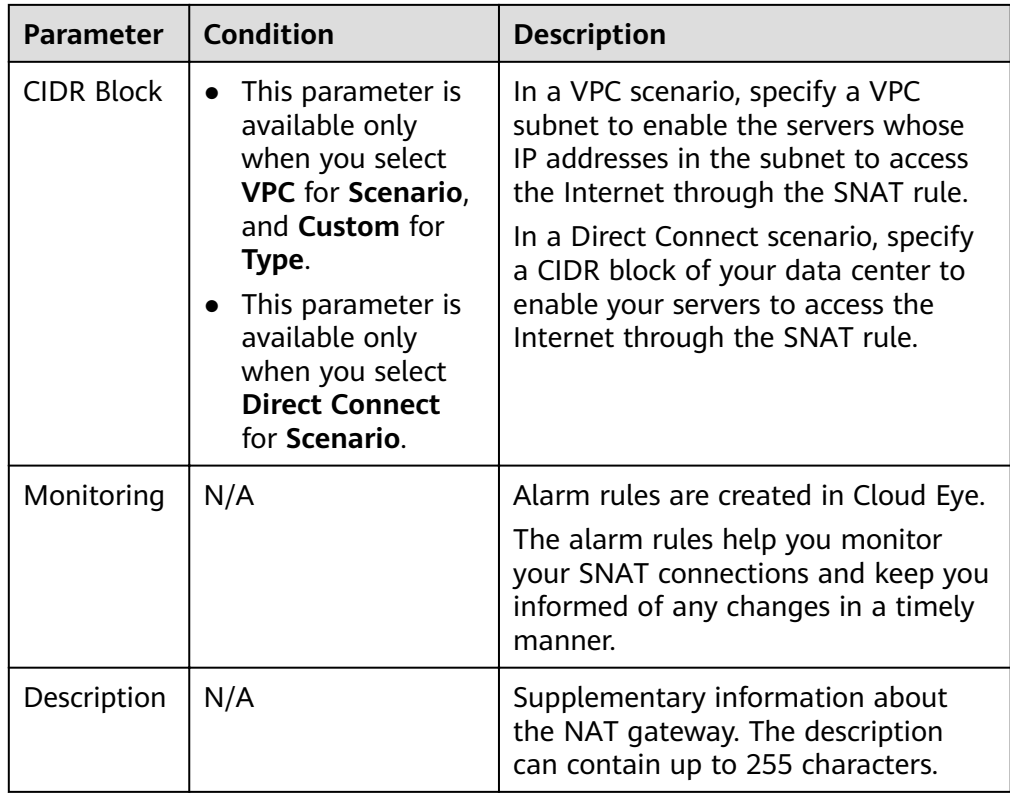

#### 6. Click **OK**.

#### $\Box$  Note

You can add multiple SNAT rules for a NAT gateway to suite your service requirements.

# **4.2 Viewing an SNAT Rule**

#### **Scenarios**

After you add an SNAT rule to a NAT gateway, you can view the details about the SNAT rule.

#### **Prerequisites**

An SNAT rule has been added.

- 1. Log in to the management console.
- 2. Under **Network**, choose **NAT Gateway**.
- 3. On the displayed page, click the name of the target NAT gateway.
- 4. In the SNAT rule list, view the details about the SNAT rule.

# <span id="page-39-0"></span>**4.3 Modifying an SNAT Rule**

#### **Scenarios**

After an SNAT rule is added, you can modify parameters in the SNAT rule as required.

#### **Prerequisites**

An SNAT rule has been added for the NAT gateway.

#### **Procedure**

- 1. Log in to the management console.
- 2. Under **Network**, choose **NAT Gateway**.
- 3. On the displayed page, click the name of the target NAT gateway.
- 4. On the **SNAT Rules** tab, locate the row that contains the SNAT rule you want to modify.
- 5. Click **Modify** in the **Operation** column.
- 6. In the displayed dialog box, modify the required parameters.
- 7. Click **OK**.

# **4.4 Deleting an SNAT Rule**

#### **Scenarios**

Delete the SNAT rules that you no longer need.

#### **Prerequisites**

An SNAT rule has been added for the NAT gateway.

- 1. Log in to the management console.
- 2. Under **Network**, choose **NAT Gateway**.
- 3. On the displayed page, click the name of the target NAT gateway.
- 4. In the SNAT rule list, locate the row that contains the target SNAT rule and click **Delete** in the **Operation** column.
- 5. In the displayed dialog box, click **Yes**.

# <span id="page-40-0"></span>**5 Managing DNAT Rules**

# **5.1 Adding a DNAT Rule**

#### **Scenarios**

After a NAT gateway is created, you can add DNAT rules to allow servers in your VPC to provide services accessible from the Internet.

You can configure only one DNAT rule for each port of a server. One port can be mapped to only one EIP. If multiple servers need to provide services accessible from the Internet, create multiple DNAT rules.

#### **Prerequisites**

A NAT gateway has been created.

#### **Procedure**

- 1. Log in to the management console.
- 2. Under **Network**, choose **NAT Gateway**.
- 3. On the displayed page, click the name of the NAT gateway for which you want to add the DNAT rule.
- 4. On the NAT gateway details page, click the **DNAT Rules** tab.
- 5. Click **Add DNAT Rule**.

#### **NOTICE**

Add security group rules to allow inbound or outbound traffic after you add a DNAT rule. Otherwise, the DNAT rule does not take effect.

6. Configure the parameters as prompted. For details, see **[Table 5-1](#page-41-0)**.

<span id="page-41-0"></span>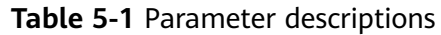

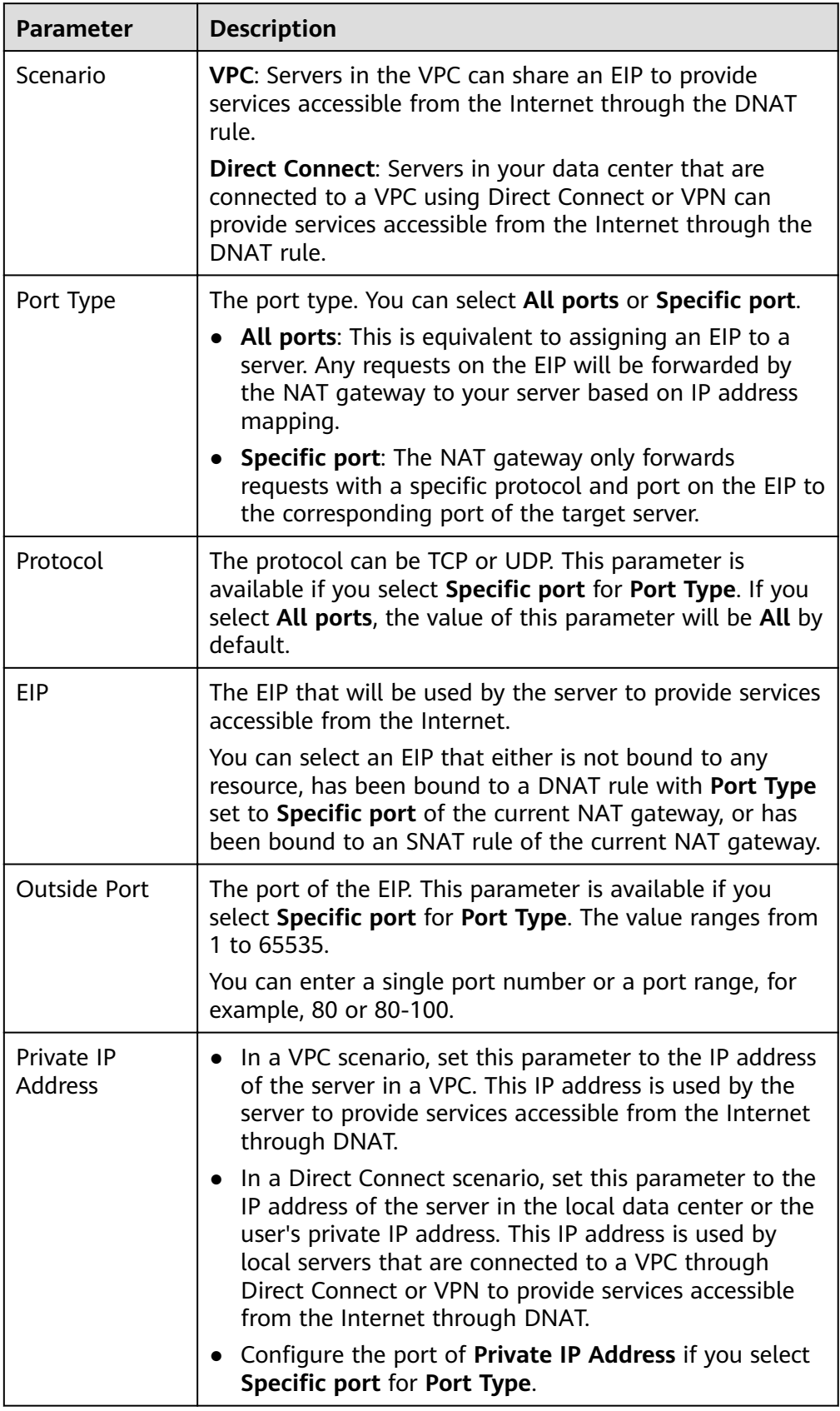

<span id="page-42-0"></span>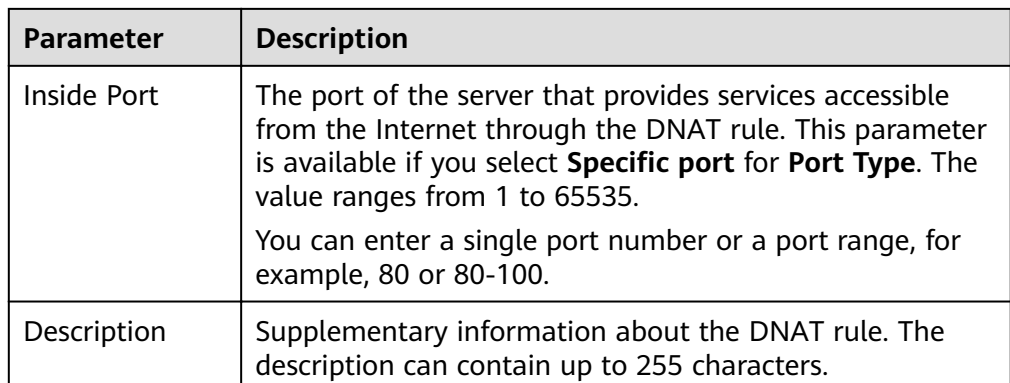

7. After the configuration is complete, click OK. Once the rule is created, its status changes to **Running**.

# **5.2 Viewing a DNAT Rule**

#### **Scenarios**

After you add a DNAT rule to a NAT gateway, you can view the details about the DNAT rule.

#### **Prerequisites**

A DNAT rule has been added.

#### **Procedure**

- 1. Log in to the management console.
- 2. Under **Network**, choose **NAT Gateway**.
- 3. On the displayed page, click the name of the target NAT gateway.
- 4. On the NAT gateway details page, click the **DNAT Rules** tab.
- 5. In the DNAT rule list, view the details about the DNAT rule.

# **5.3 Modifying a DNAT Rule**

#### **Scenarios**

After a DNAT rule is added, you can modify parameters in the DNAT rule as required.

#### **Prerequisites**

A DNAT rule has been added for the NAT gateway.

#### **Procedure**

1. Log in to the management console.

- <span id="page-43-0"></span>2. Under **Network**, choose **NAT Gateway**.
- 3. On the displayed page, click the name of the target NAT gateway.
- 4. On the NAT gateway details page, click the **DNAT Rules** tab.
- 5. Locate the row that contains the DNAT rule you want to modify and click **Modify** in the **Operation** column.
- 6. In the displayed dialog box, modify the required parameters.
- 7. Click **OK**.

# **5.4 Deleting a DNAT Rule**

#### **Scenarios**

Delete a DNAT rule that you no longer need.

#### **Prerequisites**

A DNAT rule has been added for the NAT gateway.

#### **Procedure**

- 1. Log in to the management console.
- 2. Under **Network**, choose **NAT Gateway**.
- 3. On the displayed page, click the name of the target NAT gateway.
- 4. On the NAT gateway details page, click the **DNAT Rules** tab.
- 5. In the DNAT rule list, locate the row that contains the DNAT rule you want to delete and click **Delete** in the **Operation** column.
- 6. In the displayed dialog box, click **Yes**.

# **5.5 Deleting DNAT Rules in Batches**

#### **Scenarios**

Delete the DNAT rules that you no longer need.

#### **Prerequisites**

DNAT rules have been added for the NAT gateway.

- 1. Log in to the management console.
- 2. Under **Network**, click **NAT Gateway**.
- 3. On the displayed page, click the name of the target NAT gateway.
- 4. On the NAT gateway details page, click the **DNAT Rules** tab.
- 5. In the DNAT rule list, select the target DNAT rules and click **Delete DNAT Rule**.

6. In the displayed dialog box, click **Yes**.

# <span id="page-44-0"></span>**5.6 Importing and Exporting DNAT Rules Using Templates**

#### **Scenarios**

After a NAT gateway is created, you can add DNAT rules to allow servers in your VPC to provide services accessible from the Internet.

You can configure a DNAT rule for each port of a server. If multiple servers need to provide services accessible from the Internet, create multiple DNAT rules.

#### **Prerequisites**

A NAT gateway has been created.

#### **Procedure**

- 1. Log in to the management console.
- 2. Under **Network**, choose **NAT Gateway**.
- 3. On the displayed page, click the name of the NAT gateway for which you want to add the DNAT rule.
- 4. On the NAT gateway details page, click the **DNAT Rules** tab.
- 5. On the displayed page, click **Import Rule** and then **Download Template**.
- 6. Fill in DNAT rule parameters based on the table heading in the template. For details, see **Table 5-2**.

#### **Table 5-2** Parameter descriptions

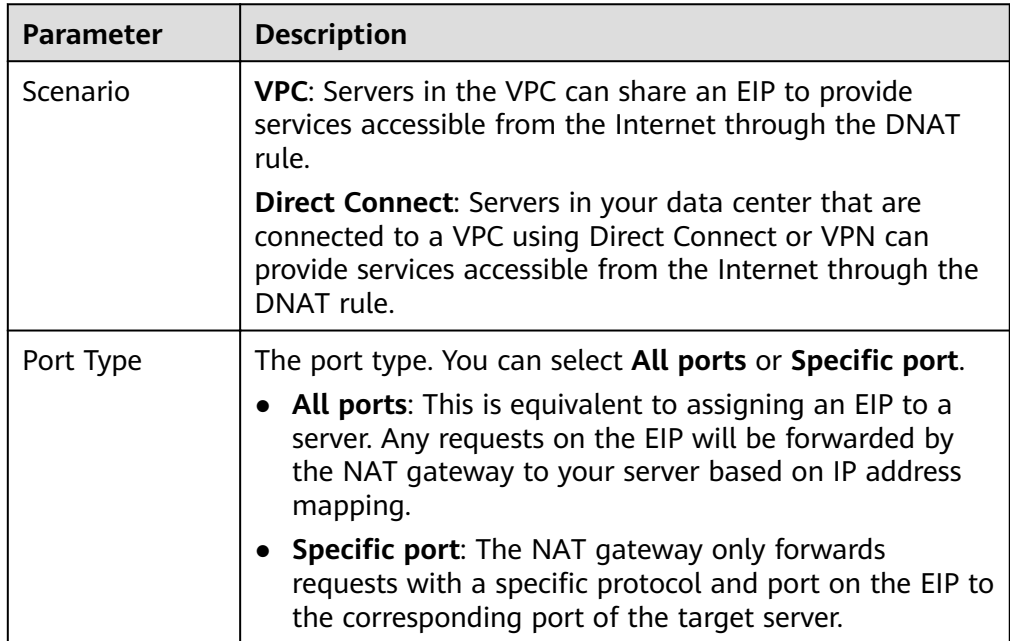

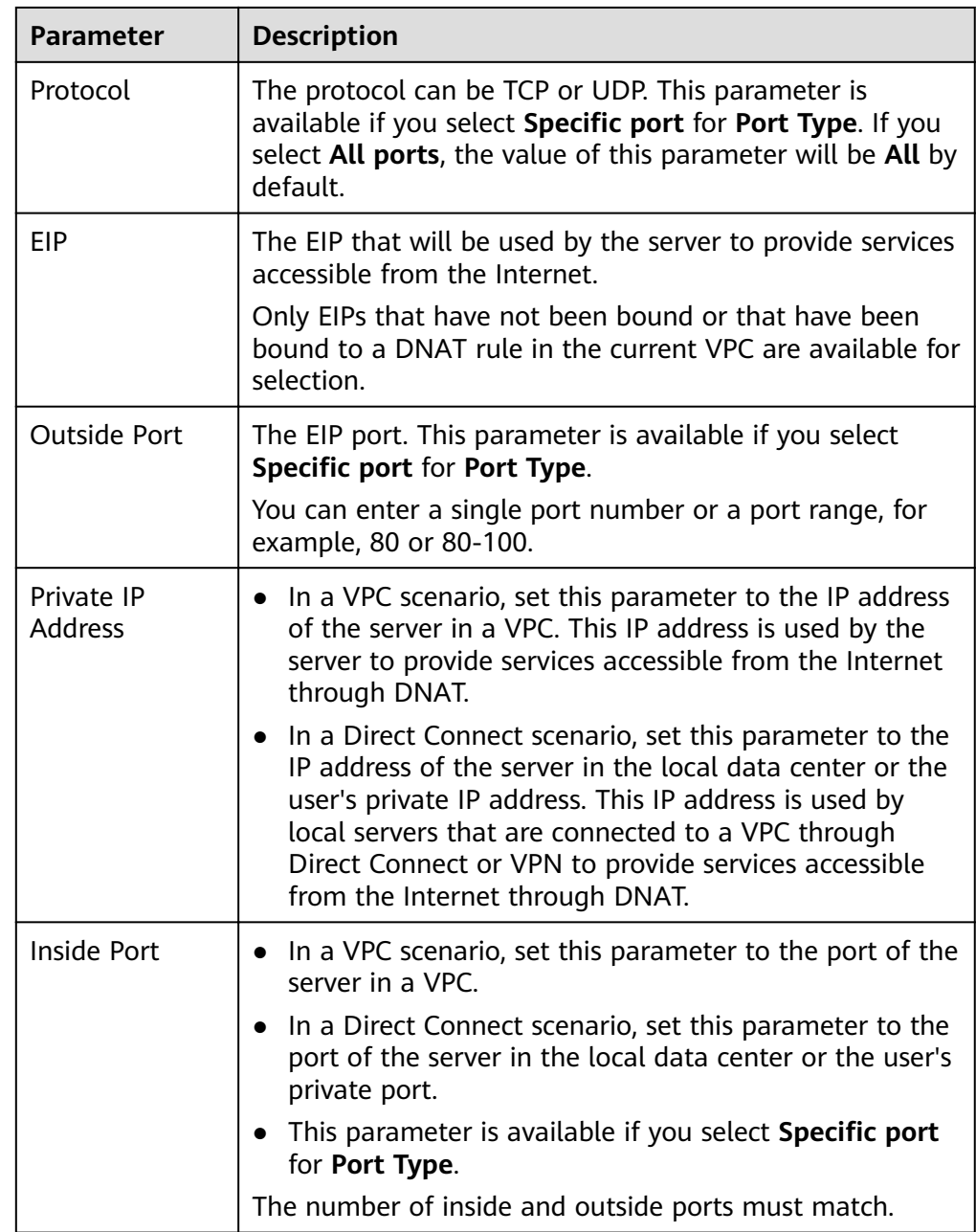

- 7. After filling in the template, click Import Rule, select the template, and click **Import**.
- 8. View details in the DNAT rule list. If **Status** is **Running**, the rules have been added.
- 9. On the **DNAT Rules** tab page, click **Export Rule** to export the configured DNAT rule template.

# <span id="page-46-0"></span>**6 Permissions Management**

# **6.1 Creating a User and Granting NAT Gateway Permissions**

This section describes how to use IAM to implement fine-grained permissions control for your NAT Gateway resources. With IAM, you can:

- Create IAM users for employees based on your enterprise's organizational structure. Each IAM user will have their own security credentials for accessing NAT Gateway resources.
- Grant only the permissions required for users to perform a specific task.
- Entrust an account or cloud service to perform efficient O&M on your NAT Gateway resources.

If your account does not require individual IAM users, skip this section.

This section describes the procedure for granting permissions (see **[Figure 6-1](#page-47-0)**).

#### **Prerequisites**

Learn about the permissions supported by NAT Gateway and choose policies or roles according to your requirements. For details, see **[Permissions Management](#page-13-0)**. For the permissions of other services, see Permissions.

#### <span id="page-47-0"></span>**Process Flow**

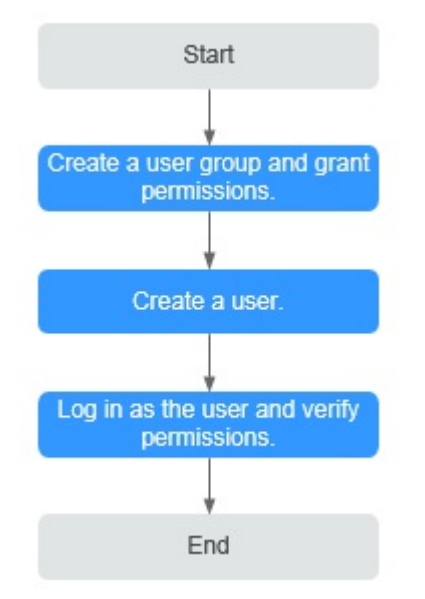

#### **Figure 6-1** Process for granting NAT Gateway permissions

1. Create and authorize a user group.

Create a user group on the IAM console, and attach the **ReadOnlyAccess** policy to the group.

2. Create an IAM user and add it to a user group.

Create a user on the IAM console and add the user to the group created in **1**.

3. Log in and verify permissions.

Log in to the management console as the created user. Switch to the authorized region and verify the permissions.

- Choose **Service List** > **NAT Gateway**. Then click **Create NAT Gateway**. If a message appears indicating that you have insufficient permissions to perform the operation, the **ReadOnlyAccess** policy has already taken effect.
- Choose any other service in **Service List**. If a message appears indicating that you have insufficient permissions to access the service, the **ReadOnlyAccess** policy has already taken effect.

# **6.2 NAT Gateway Custom Policies**

Custom policies can be created to supplement the system-defined policies of NAT Gateway. For the actions that can be added to custom policies, see section "Permissions Policies and Supported Actions" in the NAT Gateway API Reference.

You can create custom policies in either of the following ways:

- Visual editor: Select cloud services, actions, resources, and request conditions. This does not require knowledge of policy syntax.
- JSON: Edit JSON policies from scratch or based on an existing policy.

For operation details, see "Fine-Grained Policy Management" > "Creating a Custom Policy" in the Identity and Access Management User Guide. The following section contains examples of common NAT Gateway custom policies.

#### **Example Policies**

{

}

{

Example 1: Allowing users to create and delete NAT gateways

```
 "Version": "1.1",
     "Statement": [
         {
             "Effect": "Allow",
              "Action": [
                   "nat:natGateways:create",
                   "nat:natGateways:delete"
              ]
         }
     ]
}
```
● Example 2: Denying NAT gateway deletion

A deny policy must be used in conjunction with other policies to take effect. If the permissions assigned to a user contain both "Allow" and "Deny", the "Deny" permissions take precedence over the "Allow" permissions.

The following method can be used if you need to assign permissions of the NAT Gateway **FullAccess** policy to a user but also forbid the user from deleting NAT gateways. Create a custom policy for denying NAT gateway deletion, and attach both policies to the group to which the user belongs. Then the user can perform all operations on NAT gateways except deleting NAT gateways. The following is an example of a deny policy:

```
{ 
                        "Version": "1.1", 
                        "Statement": [ 
                                                { 
                                                                           "Action": [ 
                                                                                                   "nat:natGateways:delete" 
\blacksquare, \blacksquare, \blacksquare"Effect": "Deny"
                                                } 
                        ]
```
Example 3: Defining permissions for multiple services in a policy

A custom policy can contain actions of multiple services that are of the global or project-level type. The following is an example policy containing actions of multiple services:

```
 "Version": "1.1",
 "Statement": [
   {
      "Action": [
          "nat:natGateways:update",
          "nat:natGateways:create"
       ],
      "Effect": "Allow"
   },
   {
       "Action": [
          "vpc:vpcs:update"
       ],
      "Effect": "Allow"
   }
```
]

}

# <span id="page-50-0"></span>**7 Monitoring Management**

# **7.1 Supported Metrics**

#### **Description**

This section describes metrics reported by NAT Gateway to Cloud Eye as well as their namespaces, monitoring metrics, and dimensions. You can use the management console or the APIs provided by Cloud Eye to query the metrics generated for NAT Gateway.

#### **Namespace**

SYS.NAT

#### **Metrics**

**Table 7-1** NAT gateway metrics

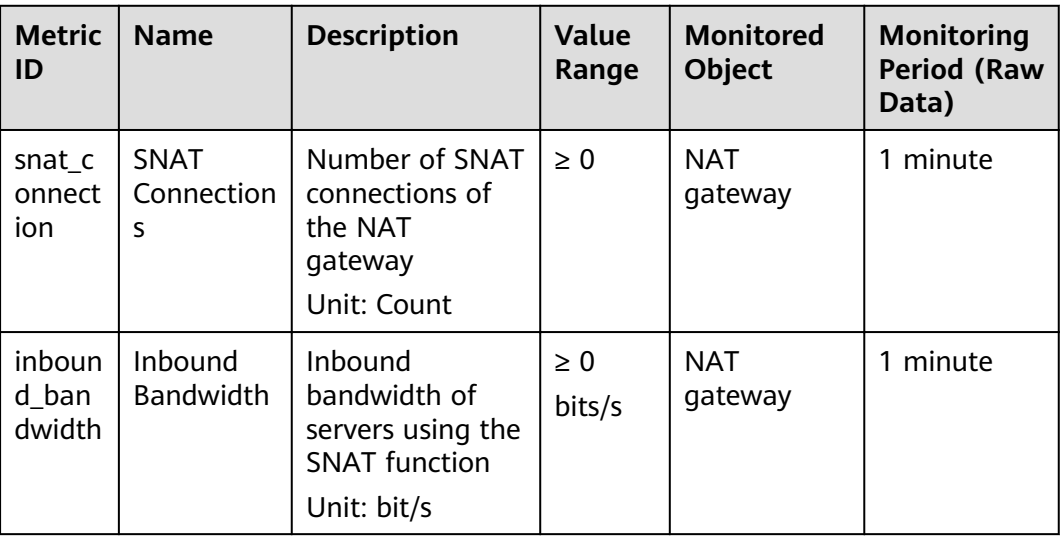

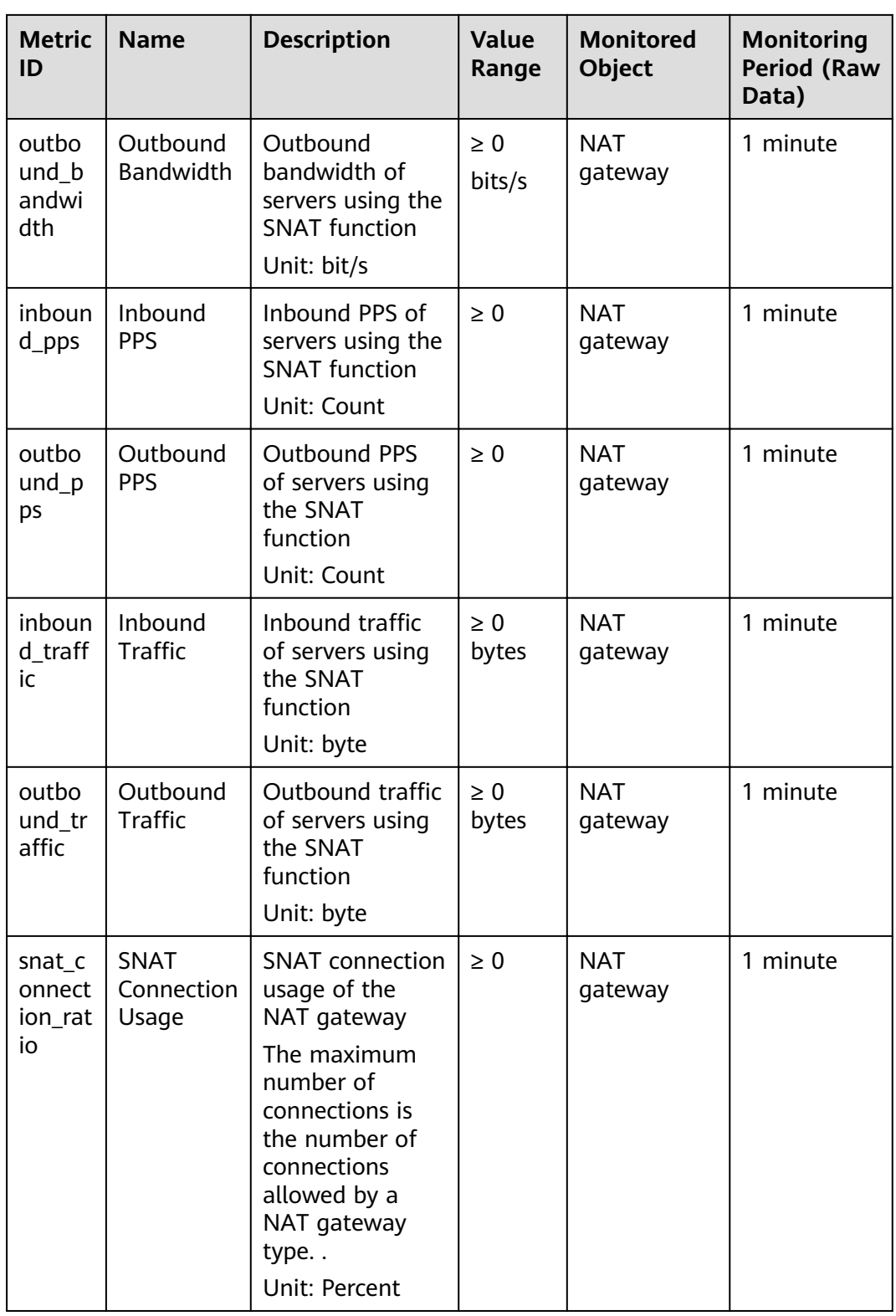

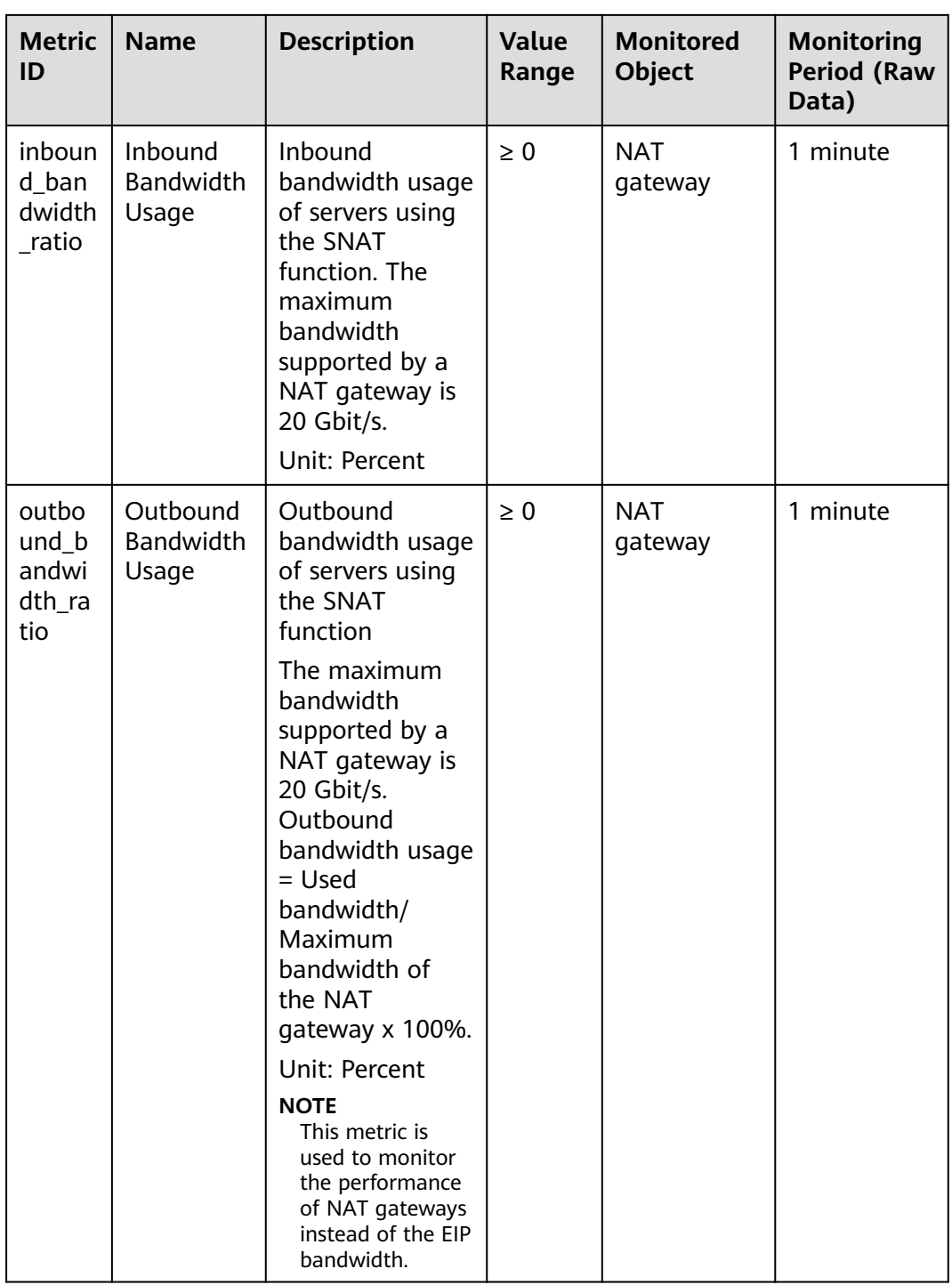

### **Dimensions**

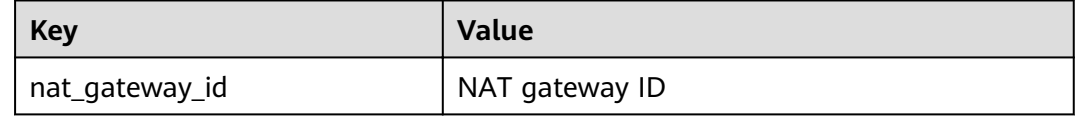

# <span id="page-53-0"></span>**7.2 Creating Alarm Rules**

#### **Scenarios**

You can set NAT gateway alarm rules to customize the monitored objects and notification policies. Then, you can learn NAT gateway running status in a timely manner.

#### **Procedure**

- 1. Log in to the management console.
- 2. Under **Management & Deployment**, select **Cloud Eye**.
- 3. In the left navigation pane, choose **Alarm Management** > **Alarm Rules**.
- 4. On the **Alarm Rules** page, click **Create Alarm Rule** and set required parameters to create an alarm rule, or modify an existing alarm rule.
- 5. On the **Create Alarm Rule** page, follow the prompts to configure the parameters.
	- a. Set the alarm rule name and description.

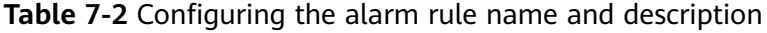

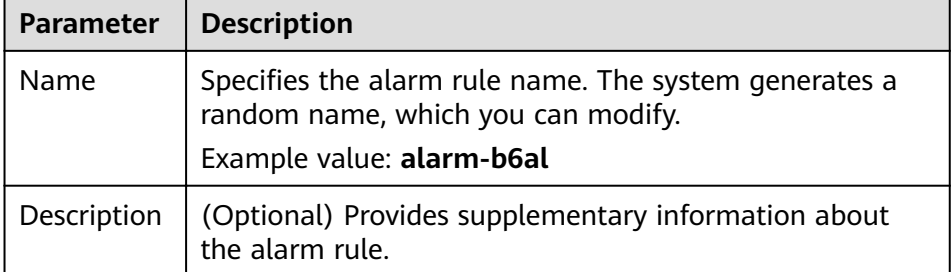

b. Select an object to be monitored and set alarm rule parameters.

#### **Table 7-3** Parameters

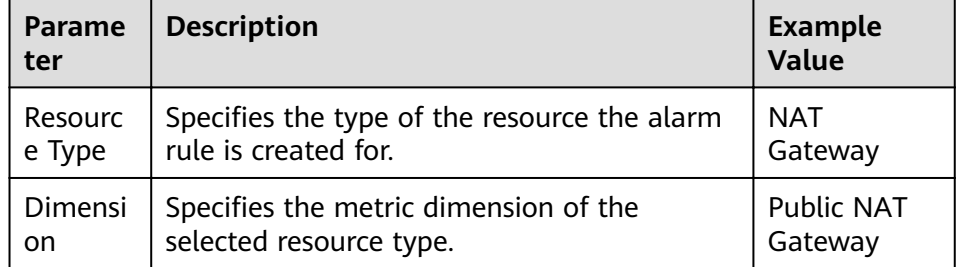

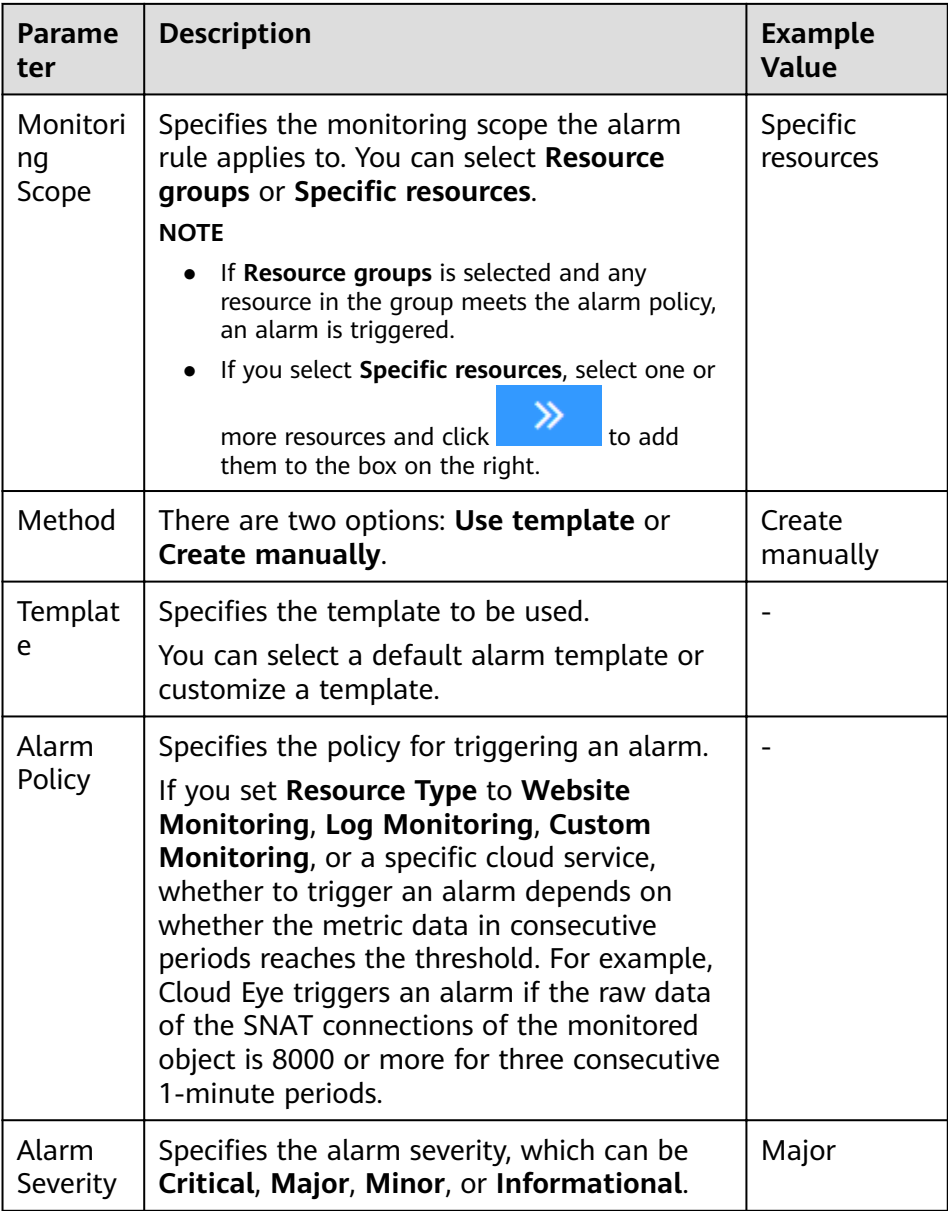

c. Configure the alarm notification.

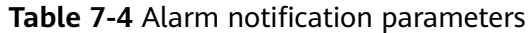

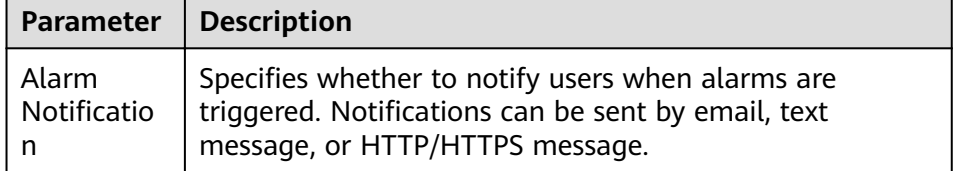

<span id="page-55-0"></span>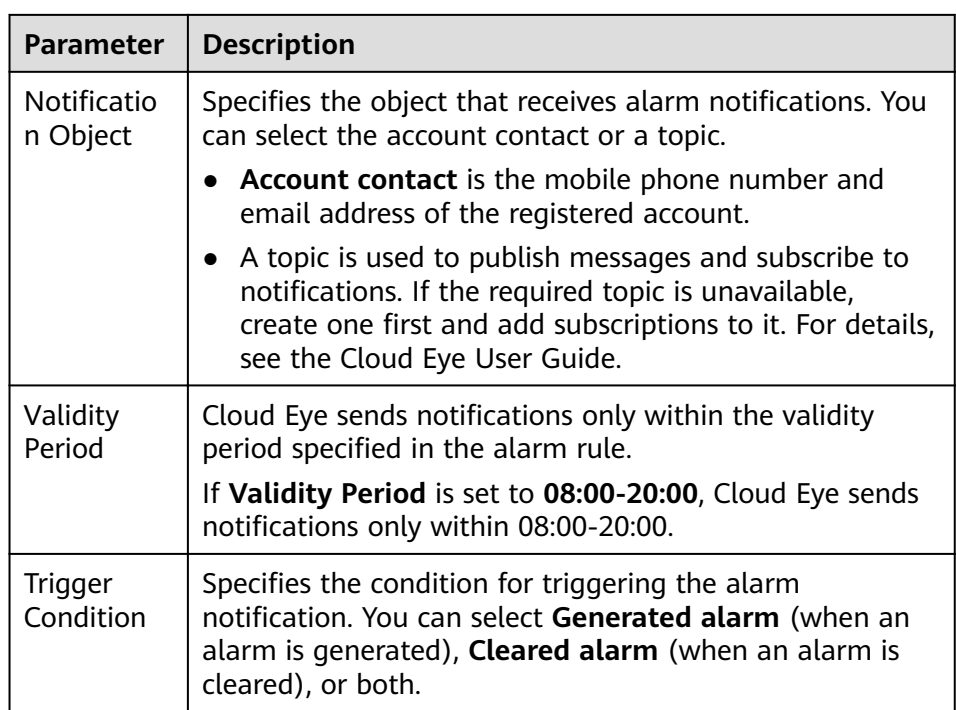

6. After the parameters are set, click **Create**.

After the alarm rule is set, the system automatically notifies you when an alarm is triggered.

#### $\Box$  note

For more information about how to set alarm rules, see Cloud Eye User Guide.

# **7.3 Viewing Metrics**

#### **Prerequisites**

- The NAT gateway is running properly and SNAT rules have been created.
- It can take a period of time to obtain and transfer the monitoring data. Therefore, wait for a while and then check the data.

#### **Scenarios**

This section describes how to view NAT Gateway metrics.

#### **Procedure**

- 1. Log in to the management console.
- 2. Under **Management & Deployment**, select **Cloud Eye**.
- 3. In the navigation pane on the left, choose **Cloud Service Monitoring** > **NAT Gateway**.
- 4. Locate the row that contains the target metric and click **View Metric** in the **Operation** column to check detailed information.

You can view data of the last one, three, 12, or 24 hours, or last 7 days.

# **8 FAQs**

# <span id="page-57-0"></span>**8.1 NAT Gateway**

## **8.1.1 What Is the Relationship Between a VPC, NAT Gateway, EIP Bandwidth, and ECS?**

- A VPC is a secure, isolated, logical network environment.
- A NAT gateway enables ECSs in the VPC to access the Internet.
- EIP is a service that provides valid static IP addresses on the Internet. The throughput of a VPC is determined by the EIP bandwidth.
- An ECS is a running instance in the VPC and uses the NAT gateway to access the Internet.

## 8.1.2 How Does A NAT Gateway Offer High Availability?

The backend of a NAT gateway supports automatic disaster recovery through hot standby and works with Cloud Eye to report alarms, thereby reducing risks and improving availability.

## **8.1.3 Which Ports Cannot Be Accessed?**

Some carriers will block the following ports for security reasons. It is recommended that you do not use the following ports.

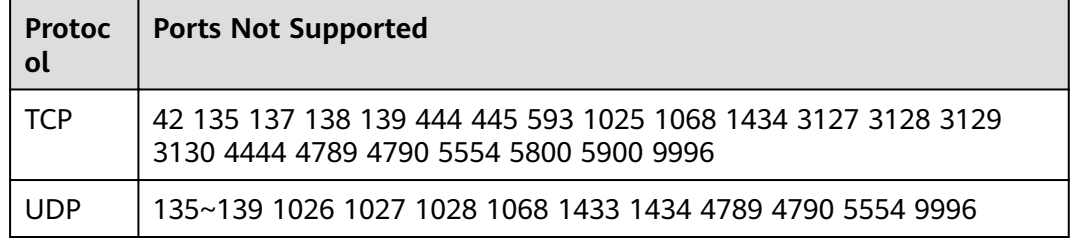

## <span id="page-58-0"></span>**8.1.4 What Should I Do If I Fail to Access the Internet Through the NAT Gateway?**

If your server cannot access the Internet through the NAT gateway, you may have configured the VPC route table incorrectly. Perform the following steps to reset the route table:

- 1. Locate the route table associated with the subnet in the VPC.
- 2. Check whether the route table contains the route to the NAT gateway. If not, add the route.
- 3. Ensure that the destination address of the route to be added contain the target address.

### **8.1.5 Can I Change the VPC for a NAT Gateway After It Is Created?**

No.

You can select a VPC when creating a NAT gateway and cannot change the VPC for the NAT gateway after it is created.

# **8.2 SNAT**

## **8.2.1 Why Is SNAT Used?**

Besides requiring services provided by the system, some ECSs also need to access the Internet to obtain information or download software. However, assigning a public IP address to each ECS consumes already-limited IPv4 addresses, incurs additional costs, and may increase the attack surface in a virtual environment. Enabling multiple ECSs to share a single public IP address is preferable and more practical. This can be done using SNAT.

## **8.2.2 What Are SNAT Connections?**

An SNAT connection consists of the source IP address, source port, destination IP address, destination port, and transmission-layer protocol. These five elements identify a connection as a unique session. The source IP address refers to the EIP, and the source port refers to the EIP port. They will be used to access the destination IP address and port of the Internet.

SNAT supports three protocols: TCP, UDP, and ICMP. A NAT gateway supports up to 55,000 concurrent connections for each destination IP address and port. If any of the destination IP address, port number, and protocol (TCP/UDP/ICMP) changes, you can create another 55,000 connections. The number of connections you query on an ECS may be different from the actual number of SNAT connections. (You can run the **netstat** command to query the number of connections.) Assume that an ECS creates 100 connections to a fixed destination every second. 55,000 connections will be used up in about 10 minutes without considering the dropped idle connections. As a result, new connections cannot be established.

<span id="page-59-0"></span>If there is no data packet passing through the SNAT connection for a long time, the connection will be timed out. Therefore, to prevent connection interruption, initiate more data packets or use TCP to maintain connections. In addition, to prevent service interruption caused by insufficient connections, use Cloud Eye to monitor the number of SNAT connections and set appropriate alarm rules.

## **8.2.3 What Is the Bandwidth of the NAT Gateway When a Server Accesses the Internet Through the NAT Gateway? Where Can I Configure the Bandwidth?**

NAT Gateway SNAT translates a private IP address to a public IP address by binding EIPs to servers in a VPC. When a server accesses the Internet through the NAT gateway, the bandwidth is related to the bandwidth of the EIP assigned to you.

## **8.2.4 How Do I Resolve Packet Loss or Connection Failure Issues When Using a NAT Gateway?**

If packet loss or connection failures occur on a server that uses the NAT gateway to access the Internet, you can check the SNAT connections on the Cloud Eye console. If the number of SNAT connections exceeds that the NAT gateway type supports, there will be packet loss or connection failures. If the number of connections exceeds the upper limit, change the NAT gateway type.

## **8.2.5 What Are the Relationships and Differences Between the CIDR Blocks in a NAT Gateway and in an SNAT Rule?**

When creating a NAT gateway, you must specify the VPC and subnet CIDR block for the NAT gateway. This CIDR block can only be used by the system.

When you are creating an SNAT rule with **Scenario** set to **VPC**, configure a subnet CIDR block for the VPC so that servers in the subnet can access the Internet through the SNAT rule.

When you are creating an SNAT rule with **Scenario** set to **Direct Connect**, configure the CIDR block of a local data center or another VPC so that ECSs in the CIDR block can access the Internet through the SNAT rule.

# **8.3 DNAT**

## **8.3.1 Why Is DNAT Used?**

DNAT enables servers in a VPC to share an EIP to provide services accessible from the Internet. For details, see **[Adding a DNAT Rule](#page-40-0)**.

## **8.3.2 Can I Modify DNAT Rules?**

You can modify DNAT rules.

## <span id="page-60-0"></span>**8.3.3 What Should I Do If NAT Gateway Rules Become Invalid After ECS Specifications Are Changed?**

If the ECS specifications are changed, the configured rules will become invalid. You will need to delete the rules and recreate them.

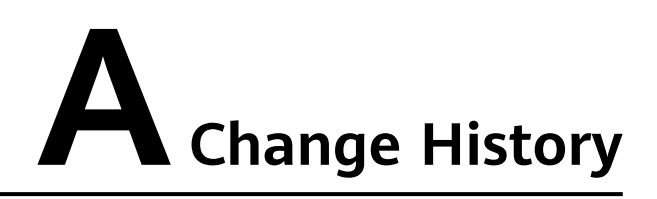

<span id="page-61-0"></span>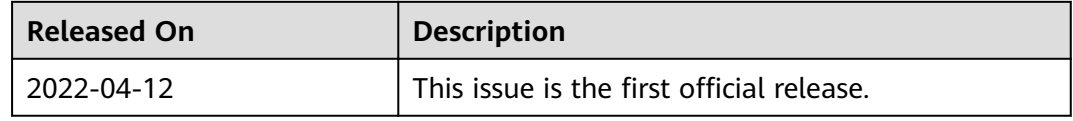